# NETGEAR®

## ReadyNAS OS 6 Desktop Storage Systems Hardware Manual

## Models:

**350 East Plumeria Drive San Jose, CA 95134 USA**

**March 2013 202-11206-02 v1.0**

#### <span id="page-1-0"></span>**Support**

Thank you for selecting NETGEAR products.

After installing your device, locate the serial number on the label of your product and use it to register your product at *<https://my.netgear.com>*. You must register your product before you can use NETGEAR telephone support. NETGEAR recommends registering your product through the NETGEAR website. For product updates and web support, visit *<http://support.netgear.com>*.

Phone (US & Canada only): 1-888-NETGEAR.

Phone (Other Countries): Check the list of phone numbers at *[http://support.netgear.com/general/contact/default.aspx.](http://support.netgear.com/general/contact/default.aspx)*

#### **Trademarks**

NETGEAR, the NETGEAR logo, and Connect with Innovation are trademarks and/or registered trademarks of NETGEAR, Inc. and/or its subsidiaries in the United States and/or other countries. Information is subject to change without notice. © NETGEAR, Inc. All rights reserved.

## **Contents**

#### **Chapter 1 [Getting Started](#page-4-0)**

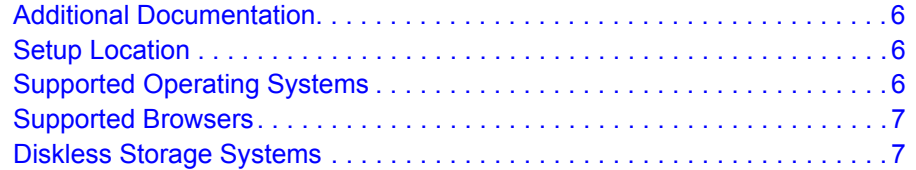

#### **Chapter 2 [NETGEAR ReadyNAS 102](#page-7-0)**

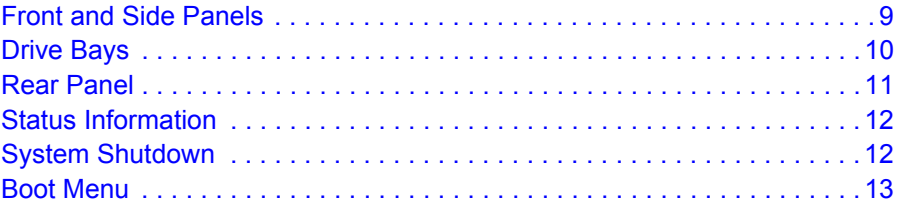

#### **Chapter 3 [NETGEAR ReadyNAS 104](#page-14-0)**

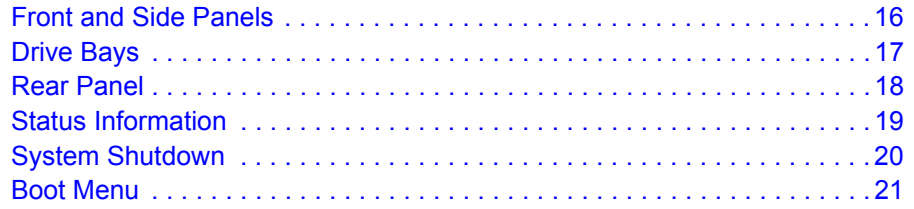

#### **Chapter 4 [NETGEAR ReadyNAS 312](#page-22-0)**

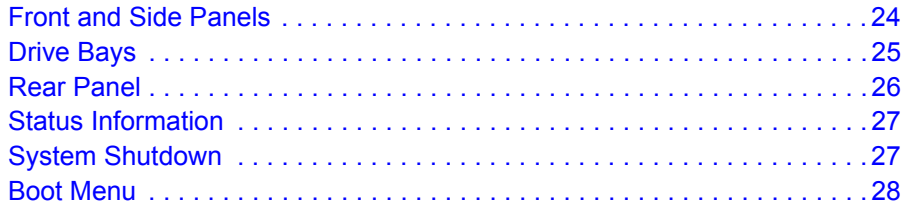

#### **Chapter 5 [NETGEAR ReadyNAS 314](#page-29-0)**

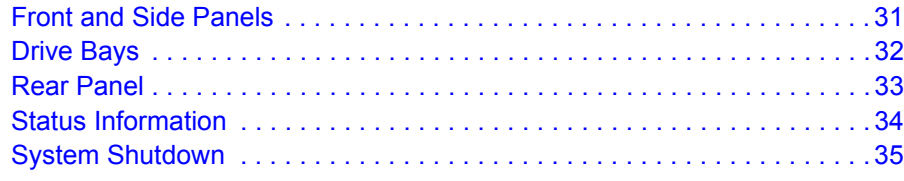

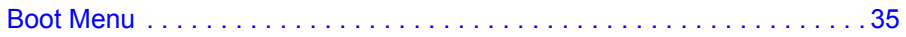

#### **[Chapter 6](#page-36-0) Disks**

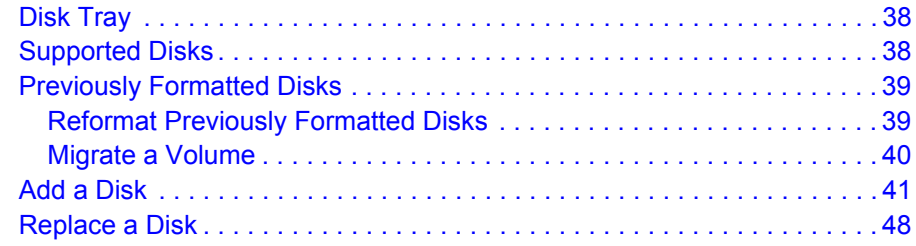

#### **Appendix A [Defaults and Technical Specifications](#page-52-0)**

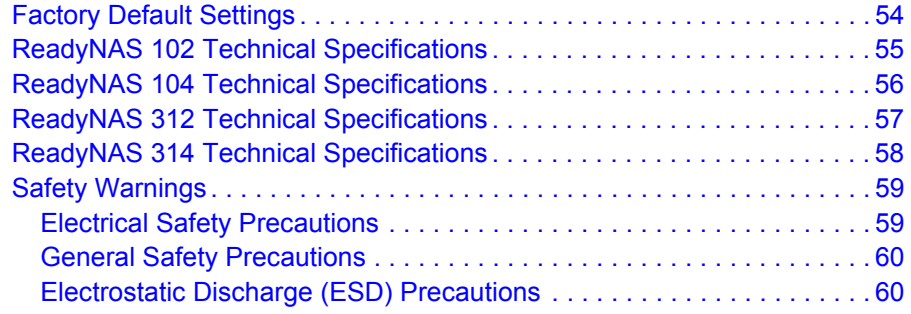

#### **Appendix B [Notification of Compliance](#page-61-0)**

**[Index](#page-63-0)**

# <span id="page-4-0"></span>**1** 1. Getting Started

Congratulations on your purchase of a NETGEAR ReadyNAS® storage system. This manual describes the physical features of the ReadyNAS OS 6 desktop storage systems.

This chapter contains the following sections:

- *[Additional Documentation](#page-5-0)*
- *[Setup Location](#page-5-1)*
- *[Supported Operating Systems](#page-5-2)*
- *[Supported Browsers](#page-6-0)*
- *[Diskless Storage Systems](#page-6-1)*

## <span id="page-5-0"></span>Additional Documentation

For detailed information about configuring, managing, and using your ReadyNAS storage system, see the *ReadyNAS OS 6 Software Manual*, which is available at *[http://support.netgear.com/product/ReadyNAS-OS6.](http://support.netgear.com/product/ReadyNAS-OS6)*

NETGEAR maintains a community website that supports ReadyNAS products. Visit *<http://www.netgear.com/readynas>* for reviews, tutorials, a comparison chart, software updates, documentation, an active user forum, and much more.

## <span id="page-5-5"></span><span id="page-5-1"></span>Setup Location

<span id="page-5-3"></span>Your ReadyNAS storage system is suitable for use in a home or small office environment where it can be freestanding. The small, compact size makes it suitable for sitting on a desk or on a closet shelf.

Choose a location for your storage system that meets these criteria:

- Cables can be connected easily.
- Water or moisture cannot enter the case.
- Airflow around the storage system and through the vents in the side of the case is not restricted.
- The air is as free of dust as possible.
- Temperature operating limits are not likely to be exceeded.
- If you are using an uninterruptable power supply (UPS) for protection, the power cable can be securely and safely connected to the UPS.

## <span id="page-5-2"></span>Supported Operating Systems

The ReadyNAS storage system is supported on the following systems:

- <span id="page-5-4"></span>**•** Microsoft Windows 8
- Microsoft Windows 7
- Microsoft Windows Vista
- Apple Macintosh OS X
- Linux, UNIX, Solaris
- Apple iOS
- Google Android

#### **Getting Started**

## <span id="page-6-0"></span>Supported Browsers

The ReadyNAS local admin page supports the following browsers:

- <span id="page-6-2"></span>**•** Microsoft Internet Explorer 9.0+
- Apple Safari, 5.0+
- Google Chrome 20+
- <span id="page-6-3"></span>**•** Mozilla Firefox 14+

If you have difficulty accessing the local admin page or if you notice unexpected behavior, try using another browser. For more information about the ReadyNAS local admin page, see the *ReadyNAS OS 6 Software Manual*.

## <span id="page-6-1"></span>Diskless Storage Systems

If you purchased a ReadyNAS storage system without a preinstalled disk drive or drives, you must add at least one disk your system before you use the system. You can add a 3.5-inch hard disk drive, a 2.5-inch hard disk drive, or a 2.5-inch solid-state drive to an empty disk bay. For information about how to install a disk, see *[Add a Disk](#page-40-1)* on page 41.

If you are adding a previously formatted disk to your storage system, see the instructions in *[Previously Formatted Disks](#page-38-2)* on page 39.

# <span id="page-7-0"></span>**2** 2. NETGEAR ReadyNAS 102

<span id="page-7-1"></span>

This chapter provides an overview of the physical features of the ReadyNAS 102 and includes the following sections:

- *[Front and Side Panels](#page-8-0)*
- *[Drive Bays](#page-9-0)*
- *[Rear Panel](#page-10-0)*
- *[Status Information](#page-11-0)*
- *[System Shutdown](#page-11-1)*
- *[Boot Menu](#page-12-0)*

## <span id="page-8-0"></span>Front and Side Panels

<span id="page-8-2"></span><span id="page-8-1"></span>The following figure shows the front and side panels of ReadyNAS 102.

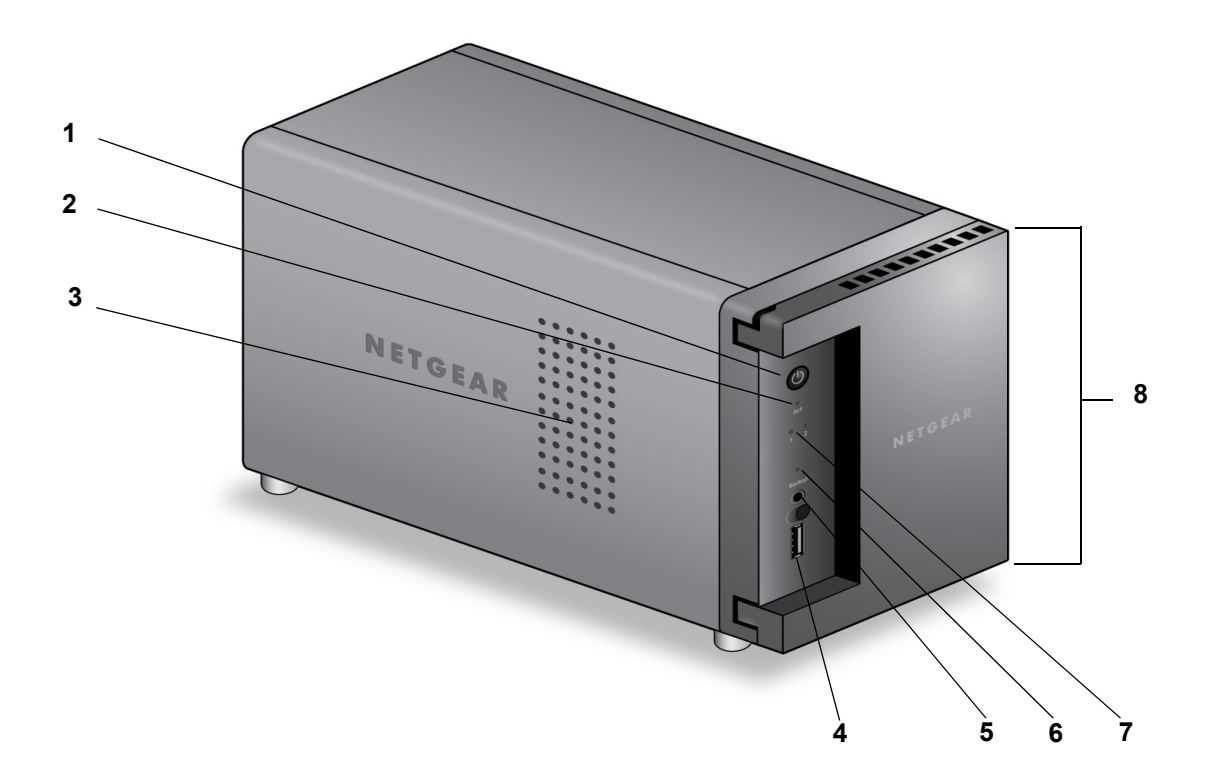

#### **Figure 1. ReadyNAS 102 front and side panels**

- 1. Power button and LED
- 2. Disk activity LED
- 3. Exhaust vent
- 4. USB 2.0 port
- 5. Backup button
- 6. USB and backup status LED
- 7. Disk 1 and disk 2 LEDs
- 8. Drive bay door

## <span id="page-9-0"></span>Drive Bays

<span id="page-9-1"></span>The following figure shows the drive bays of ReadyNAS 102.

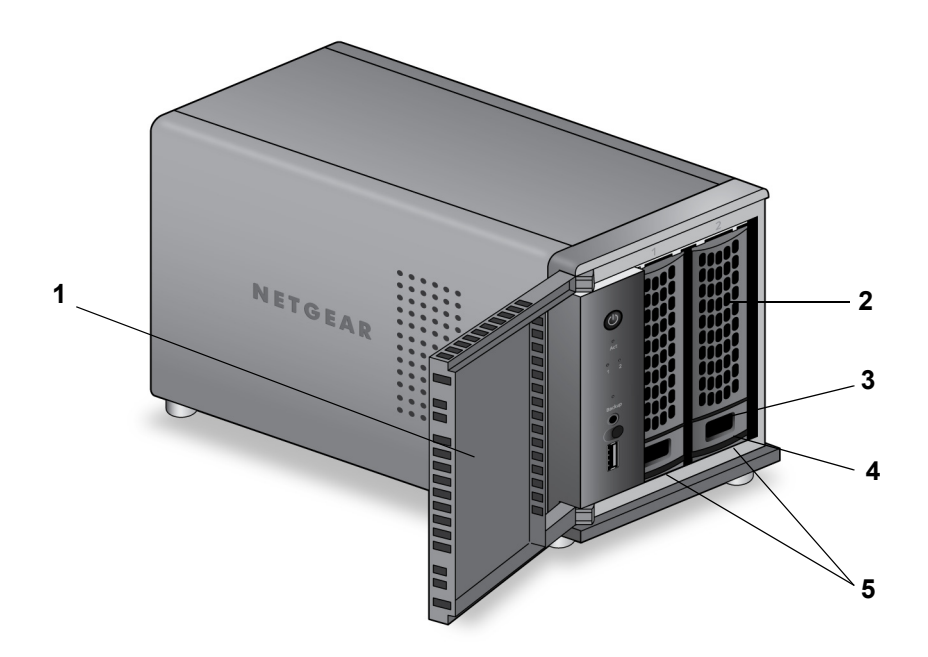

#### **Figure 2. ReadyNAS 102 drive bays**

- 1. Drive bay door
- 2. Disk tray handle
- 3. Recessed drive tray locking mechanism
- 4. Drive tray release latch
- 5. Drive bays

## <span id="page-10-0"></span>Rear Panel

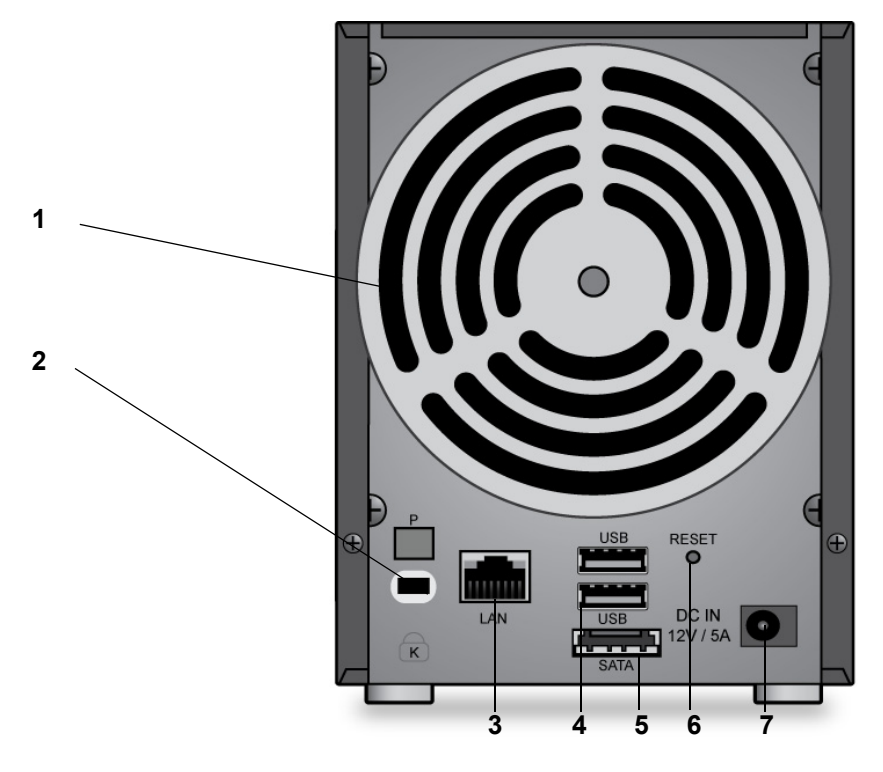

<span id="page-10-1"></span>The following figure shows the rear panel of ReadyNAS 102.

#### **Figure 3. ReadyNAS 102 rear panel**

- 1. Exhaust fan
- 2. Kensington lock
- 3. LAN ports with LED status indicators
- 4. USB 3.0 ports
- 5. E-SATA port
- 6. Reset button
- 7. Power adapter socket

## <span id="page-11-0"></span>Status Information

<span id="page-11-6"></span><span id="page-11-5"></span><span id="page-11-3"></span>You can obtain information about the status of your storage system by reviewing the indicators listed in the following table.

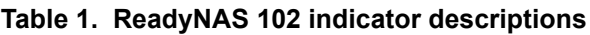

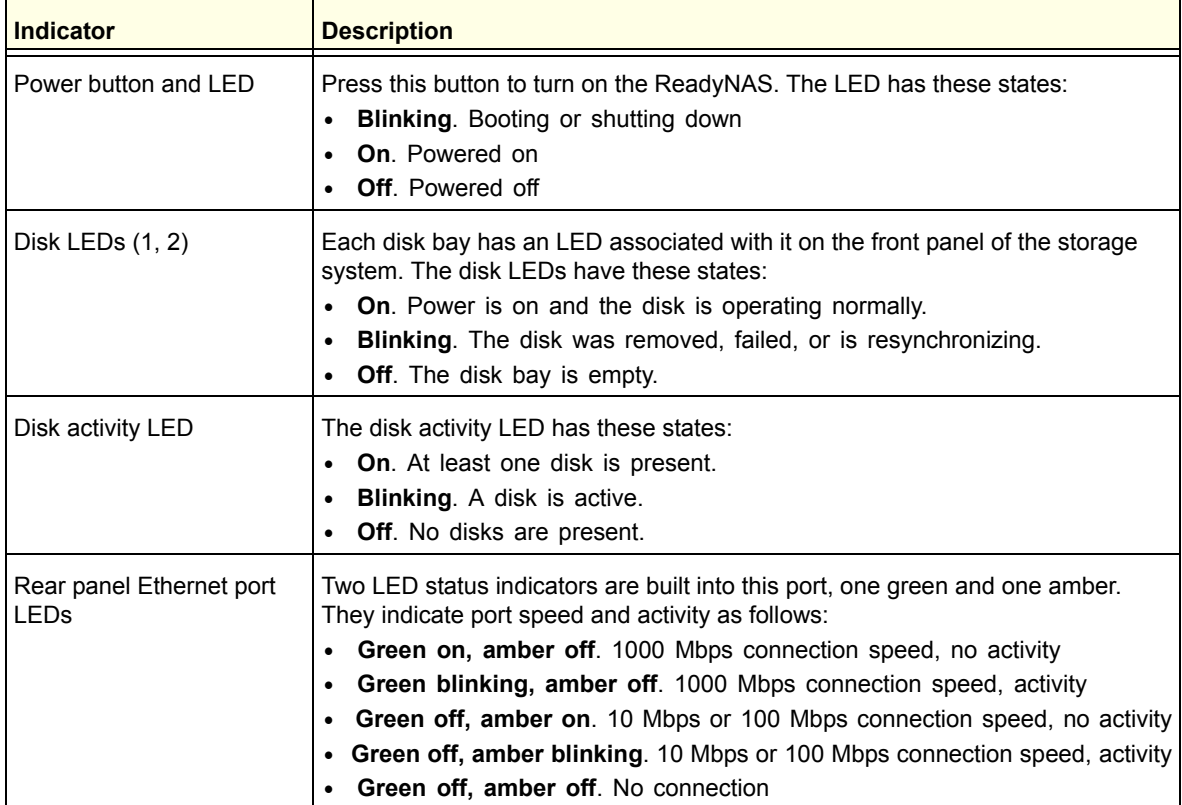

## <span id="page-11-1"></span>System Shutdown

<span id="page-11-4"></span><span id="page-11-2"></span>You can shut down your storage system in these ways:

- **Preferred shutdown**. Press the **Power** button twice to initiate a graceful shutdown.
- **Forced shutdown**. If the storage system is not responding, unplug it.
- **Using the ReadyNAS local admin page**. For information about using the ReadyNAS local admin page to shut down your storage system, see the *ReadyNAS OS 6 Software Manual*, which is available at *[http://support.netgear.com/product/ReadyNAS-OS6.](http://support.netgear.com/product/ReadyNAS-OS6)*

If the power supply is interrupted due to a power failure, the system returns to its last state once the power supply is restored:

**•** If the system was powered on at the time of the power failure, the system powers on when the power supply is restored.

**•** If the system was powered off at the time of the power failure, the system remains off when the power supply is restored.

## <span id="page-12-0"></span>[Boot Menu](http://www.readynas.com/documentation)

<span id="page-12-2"></span><span id="page-12-1"></span>Use the boot menu to restart or troubleshoot your ReadyNAS storage system. Your storage system has the following boot modes:

- **Normal**. Initiates a normal boot process, just like booting using the Power button.
- **Factory default**. Initiates a short disk test that takes approximately 5 minutes. After the disk test, a 10-minute time-out period begins. During the 10-minute time-out period, the Power LED, Disk LEDs, and Backup LED all blink.
	- If you want to cancel the factory default process, power off the storage system before the 10-minute time-out ends. The system powers down safely without causing any data loss.
	- If you want to perform a factory default, do not power off your system. After the 10-minute time-out period, the factory default process begins.
		- **Tip:** To start the factory default process immediately, press the **Backup** button during the 10-minute time-out period.

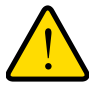

#### **WARNING!**

**The factory default reboot process resets the storage system to factory settings, erases all data, resets all defaults, and reformats the disk to X-RAID2.**

- **OS reinstall**. Reinstalls the firmware from the internal flash to the disks. Use the OS reinstall boot mode when the system crashes and corrupts some configuration files. OS reinstall boot mode also resets some settings on your storage system, such as Internet protocol settings and the administrator password, to defaults.
- **Tech support**. Boots into a low-level diagnostic mode. Use the tech support boot mode only when instructed to do so by a NETGEAR technical support representative.
- **Volume read only**. Mounts a volume as read-only. Use this option when you are attempting to rescue data off a disk during a disaster recovery.
- **Memory test**. Performs a memory test. The pass or fail result is reported using the storage system's LEDs. Contact a NETGEAR technical support representative to interpret memory test results.
- **Test disk**. Performs an offline full disk test. This process can take 4 hours or more, depending on the size of your disks. Any problems are reported in the system logs. For more information about viewing the system logs, see the *ReadyNAS OS 6 Software Manual*, which is available at *<http://support.netgear.com/product/ReadyNAS-OS6>*.

#### **To access the boot menu:**

- **1.** Power off your storage system.
- **2.** Using a straightened paper clip, press and hold the **Reset** button.
- **3.** Press the **Power** button to power on the storage system.
- **4.** Continue to press the **Reset** button until the Power button LED, USB and backup status LED, disk 1 LED, and disk 2 LED light.
- **5.** Press the **Backup** button to scroll through boot mode options.

The storage system shows the boot mode options using the LEDs, as described in the following table:

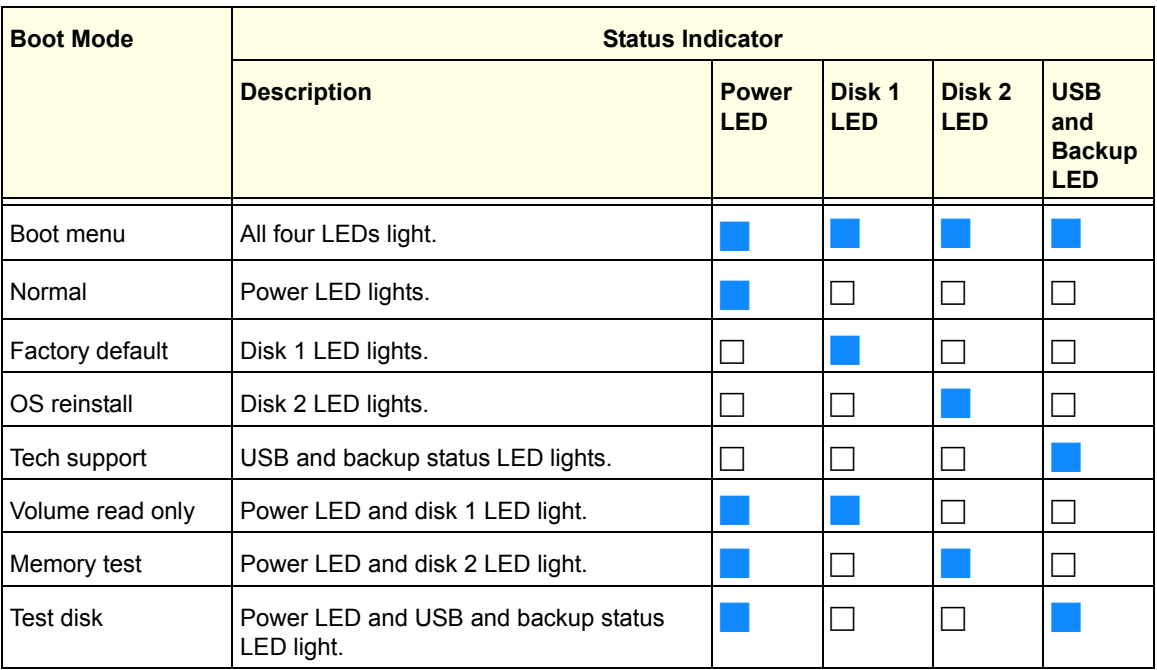

Legend:

- On:
- Off:
- **6.** Press and release the **Reset** button to confirm your boot menu selection.

The system boots in the selected boot mode.

# <span id="page-14-0"></span>NETGEAR ReadyNAS 104

<span id="page-14-1"></span>

This chapter provides an overview of the physical features of the ReadyNAS 104 and includes the following sections:

- *[Front and Side Panels](#page-15-0)*
- *[Drive Bays](#page-16-0)*
- *[Rear Panel](#page-17-0)*
- *[Status Information](#page-18-0)*
- *[System Shutdown](#page-19-0)*
- *[Boot Menu](#page-20-0)*

## <span id="page-15-0"></span>Front and Side Panels

<span id="page-15-2"></span><span id="page-15-1"></span>The following figure shows the front and side panels of ReadyNAS 104.

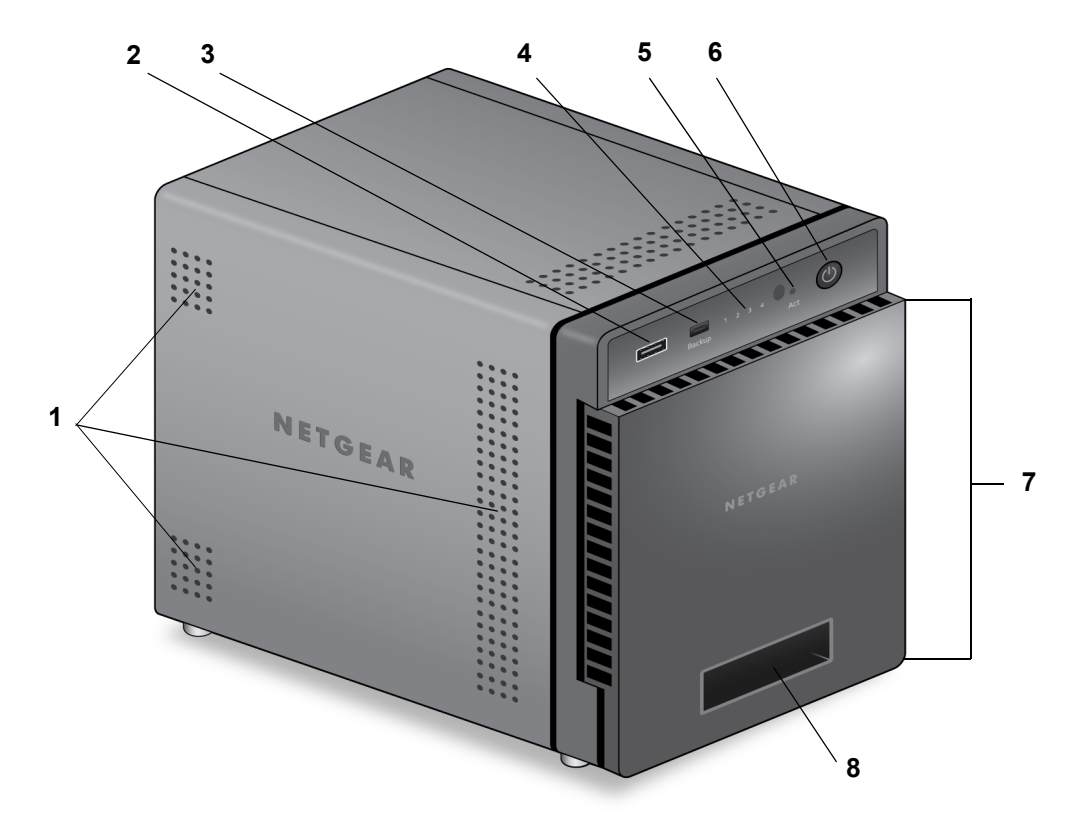

#### **Figure 1. ReadyNAS 104 front and side panels**

- 1. Exhaust vents
- 2. USB 2.0 port
- 3. Backup button and LED
- 4. Disk LEDs
- 5. Disk activity LED
- 6. Power button and LED
- 7. Drive bay door
- 8. Status display screen

## <span id="page-16-0"></span>Drive Bays

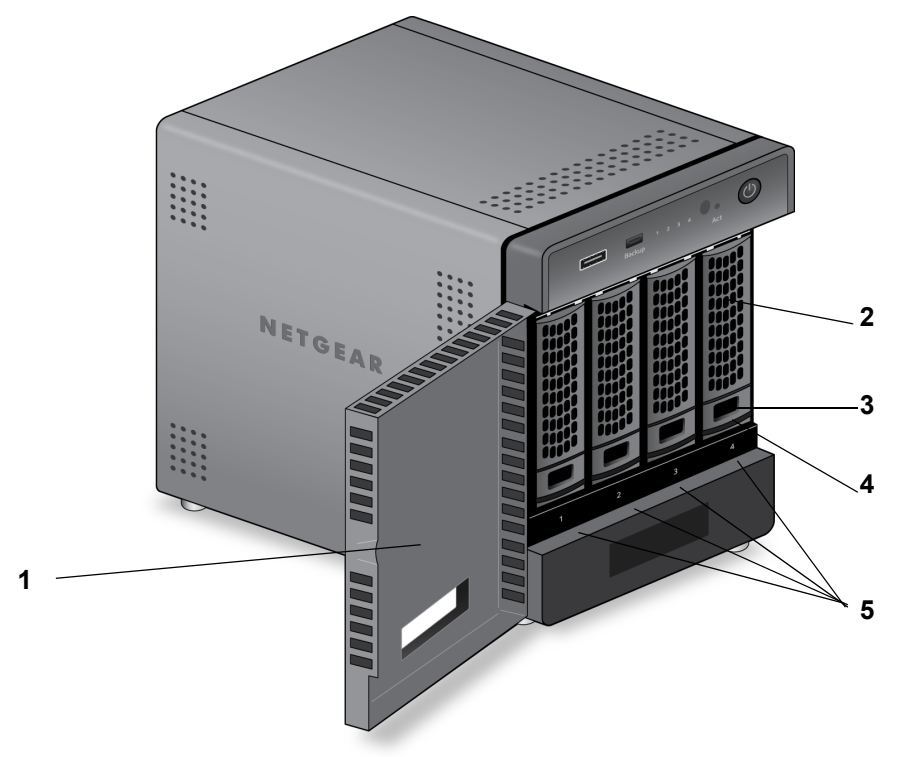

<span id="page-16-1"></span>The following figure shows the drive bays of ReadyNAS 104.

#### **Figure 2. ReadyNAS 104 drive bays**

- 1. Drive bay door
- 2. Disk tray handle
- 3. Recessed drive tray locking mechanism
- 4. Drive tray release latch
- 5. Drive bays

## <span id="page-17-0"></span>Rear Panel

<span id="page-17-1"></span>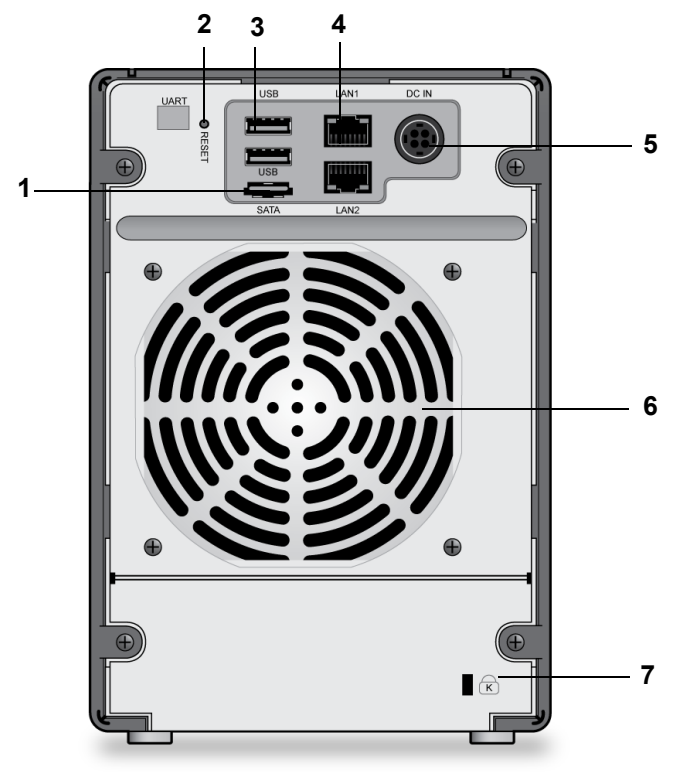

The following figure shows the rear panel of ReadyNAS 104.

#### **Figure 3. ReadyNAS 104 rear panel**

- 1. E-SATA port
- 2. Reset button
- 3. USB 3.0 ports
- 4. LAN ports with LED status indicators
- 5. Power cable socket
- 6. Exhaust fan
- 7. Kensington lock

## <span id="page-18-0"></span>Status Information

<span id="page-18-3"></span><span id="page-18-2"></span><span id="page-18-1"></span>You can obtain information about the status of your storage system by reviewing the indicators listed in the following table.

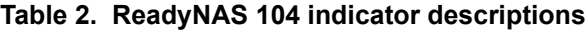

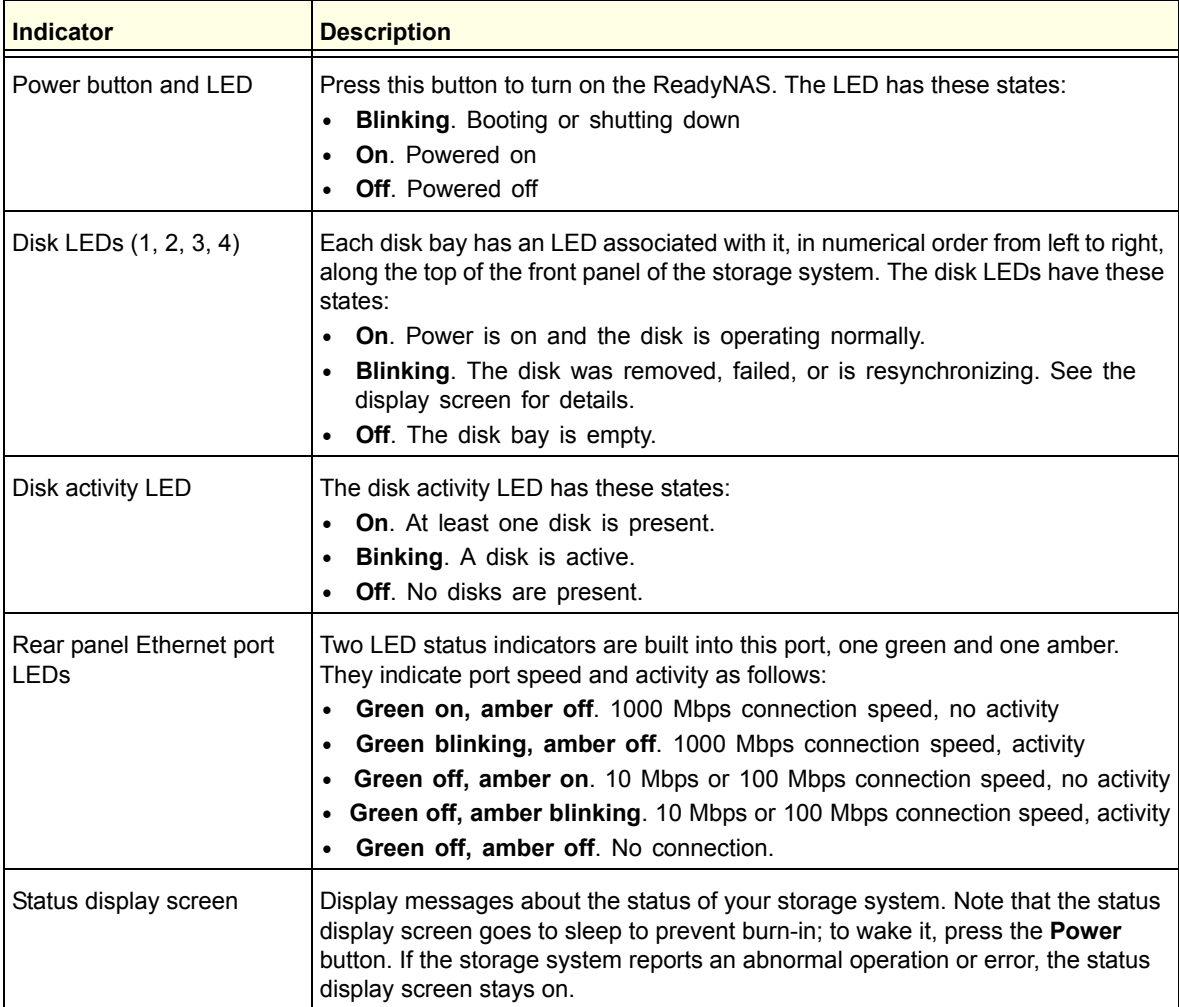

## <span id="page-19-0"></span>System Shutdown

<span id="page-19-2"></span>You can shut down your storage system in these ways:

#### **• Preferred shutdown**.

<span id="page-19-1"></span>**1.** Press the **Power** button.

The status display screen wakes.

**2.** Press the Power button a second time.

Instructions for graceful shutdown display on the status display screen.

**3.** Press the Power button a third time.

The system shuts down gracefully.

- **Forced shutdown**. If the storage system is not responding, unplug it.
- **Using the ReadyNAS local admin page**. For information about using the ReadyNAS local admin page to shut down your storage system, see the *ReadyNAS OS 6 Software Manual*, which is available at *[http://support.netgear.com/product/ReadyNAS-OS6.](http://support.netgear.com/product/ReadyNAS-OS6)*

If the power supply is interrupted due to a power failure, the system returns to its last state once the power supply is restored:

- If the system was powered on at the time of the power failure, the system powers on when the power supply is restored.
- If the system was powered off at the time of the power failure, the system remains off when the power supply is restored.

## <span id="page-20-0"></span>[Boot Menu](http://www.readynas.com/documentation)

<span id="page-20-2"></span><span id="page-20-1"></span>Use the boot menu to restart or troubleshoot your ReadyNAS storage system. Your storage system has the following boot modes:

- **Normal**. Initiates a normal boot process, just like booting using the Power button.
- **Factory default**. Initiates a short disk test that takes approximately 5 minutes. After the disk test, a 10-minute time-out period begins.
	- If you want to cancel the factory default process, power off the storage system before the 10-minute time-out ends. The system powers down safely without causing any data loss.
	- If you want to perform a factory default, do not power off your system. After the 10-minute time-out period, the factory default process begins.
		- **Tip:** To start the factory default process immediately, press the **Backup** button during the 10-minute time-out period.

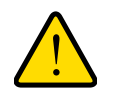

#### **WARNING!**

**The factory default reboot process resets the storage system to factory settings, erases all data, resets all defaults, and reformats the disk to X-RAID2.**

- **OS reinstall**. Reinstalls the firmware from the internal flash to the disks. Use the OS reinstall boot mode when the system crashes and corrupts some configuration files. OS reinstall boot mode also resets some settings on your storage system, such as Internet protocol settings and the administrator password, to defaults.
- **Tech support**. Boots into a low-level diagnostic mode. Use the tech support boot mode only when instructed to do so by a NETGEAR technical support representative.
- **Volume read only**. Mounts a volume as read-only. Use this option when you are attempting to rescue data off a disk during a disaster recovery.
- **Memory test**. Performs a memory test. The pass or fail result is reported using the storage system's LEDs. Contact a NETGEAR technical support representative to interpret memory test results.
- **Test disk**. Performs an offline full disk test. This process can take 4 hours or more, depending on the size of your disks. Any problems are reported in the system logs. For more information about viewing the system logs, see the *ReadyNAS OS 6 Software Manual*, which is available at *<http://support.netgear.com/product/ReadyNAS-OS6>*.

#### **To access the boot menu:**

- **1.** Power off your storage system.
- **2.** Using a straightened paper clip, press and hold the **Reset** button.
- **3.** Press the **Power** button to power on the storage system.
- **4.** Continue to press the **Reset** button until the status display screen shows a boot menu message.
- **5.** Press the **Backup** button to scroll through boot mode options.

The status display screen shows the current boot mode option.

**6.** When the status display screen shows the boot mode that you need, press and release the **Reset** button to confirm your boot menu selection.

The system boots in the selected boot mode.

## <span id="page-22-0"></span>**4** 4. NETGEAR ReadyNAS 312

<span id="page-22-1"></span>

This chapter provides an overview of the physical features of the ReadyNAS 312 and includes the following sections:

- *[Front and Side Panels](#page-23-0)*
- *[Drive Bays](#page-24-0)*
- *[Rear Panel](#page-25-0)*
- *[Status Information](#page-26-0)*
- *[System Shutdown](#page-26-1)*
- *[Boot Menu](#page-27-0)*

## <span id="page-23-0"></span>Front and Side Panels

<span id="page-23-2"></span><span id="page-23-1"></span>The following figure shows the front and side panels of ReadyNAS 312.

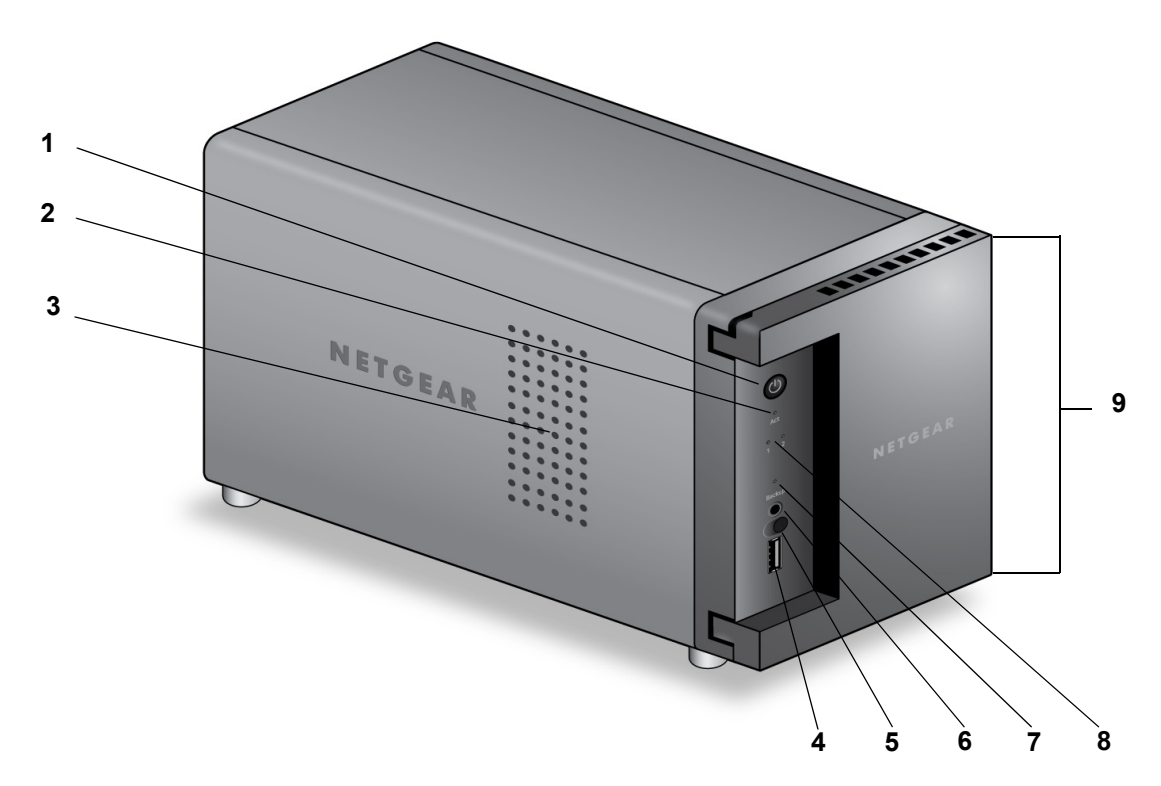

#### **Figure 4. ReadyNAS 312 front and side panels**

- 1. Power button and LED
- 2. Disk activity LED
- 3. Exhaust vent
- 4. USB 2.0 port
- 5. Infrared remote receiver
- 6. Backup button
- 7. USB and backup status LED
- 8. Disk 1 and disk 2 LEDs
- 9. Drive bay door

## <span id="page-24-0"></span>Drive Bays

<span id="page-24-1"></span>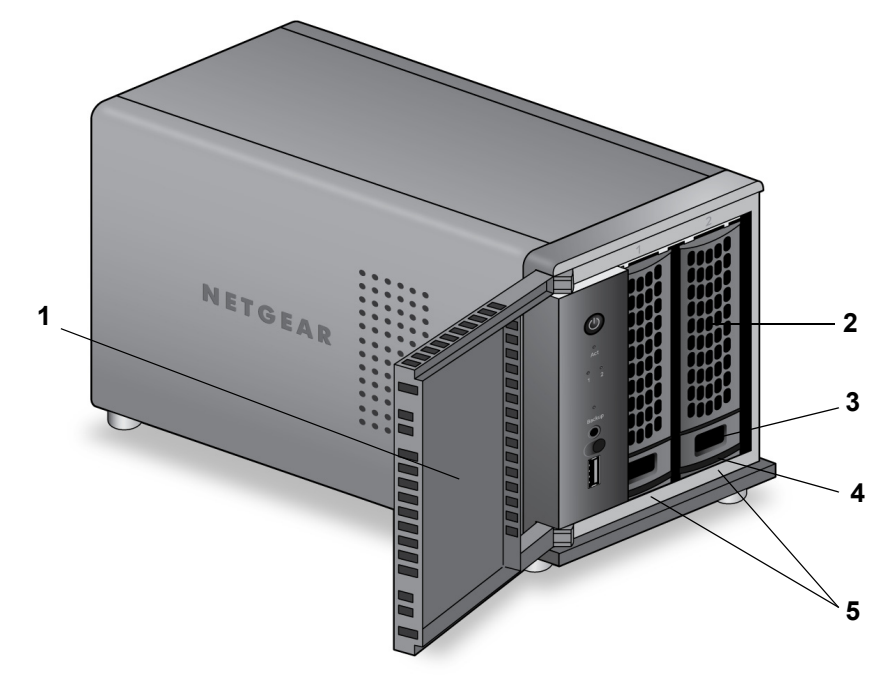

The following figure shows the drive bays of ReadyNAS 312.

#### **Figure 5. ReadyNAS 312 drive bays**

- 1. Drive bay door
- 2. Disk tray handle
- 3. Recessed drive tray locking mechanism
- 4. Drive tray release latch
- 5. Drive bays

## <span id="page-25-0"></span>Rear Panel

<span id="page-25-1"></span>The following figure shows the rear panel of ReadyNAS 312.

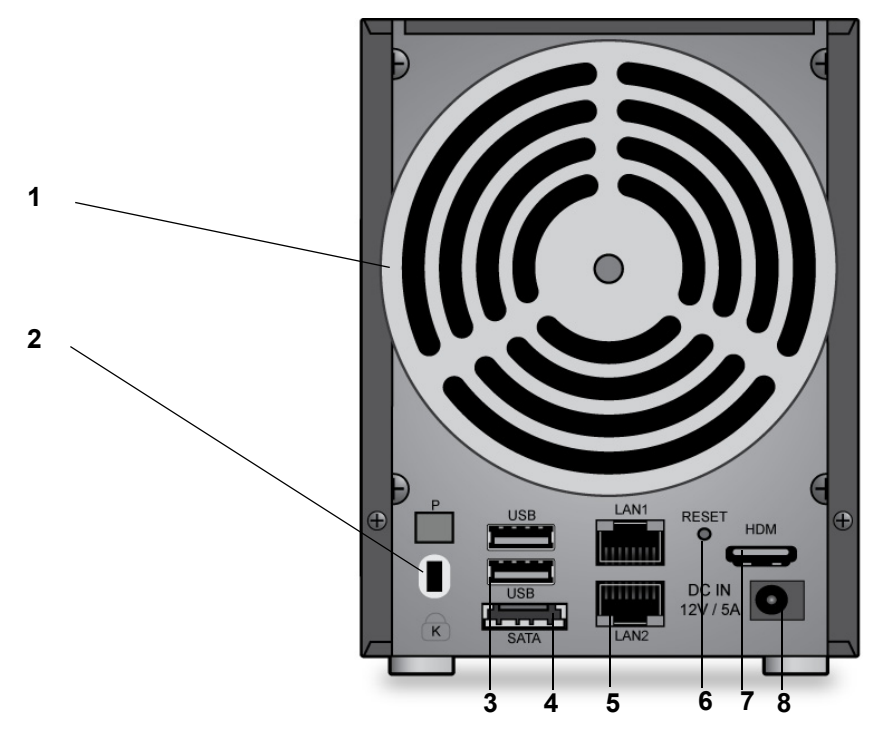

#### **Figure 6. ReadyNAS 312 rear panel**

- 1. Exhaust fan
- 2. Kensington lock
- 3. USB 3.0 ports
- 4. E-SATA port
- 5. LAN ports with LED status indicators
- 6. Reset button
- 7. HDMI port
- 8. Power adapter socket

## <span id="page-26-0"></span>Status Information

<span id="page-26-6"></span><span id="page-26-5"></span><span id="page-26-3"></span>You can obtain information about the status of your storage system by reviewing the indicators listed in the following table.

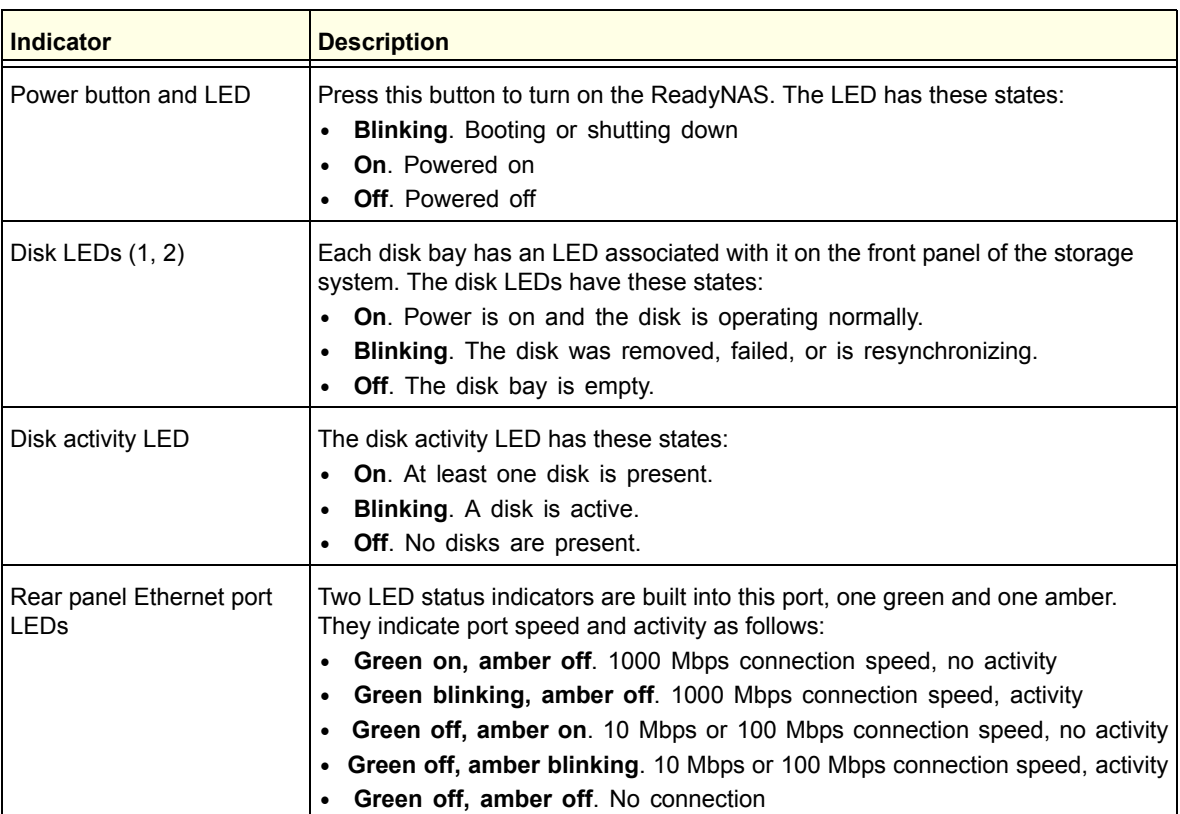

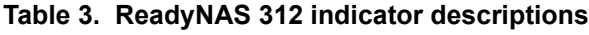

## <span id="page-26-1"></span>System Shutdown

When the system is connected to a power supply, the system automatically powers on.

<span id="page-26-4"></span>You can shut down your storage system in these ways:

- <span id="page-26-2"></span>**• Preferred shutdown**. Press the **Power** button twice to initiate a graceful shutdown.
- **Forced shutdown**. If the storage system is not responding, unplug it.
- **Using the ReadyNAS local admin page**. For information about using the ReadyNAS local admin page to shut down your storage system, see the *ReadyNAS OS 6 Software Manual*, which is available at *[http://support.netgear.com/product/ReadyNAS-OS6.](http://support.netgear.com/product/ReadyNAS-OS6)*

## <span id="page-27-0"></span>[Boot Menu](http://www.readynas.com/documentation)

<span id="page-27-2"></span><span id="page-27-1"></span>Use the boot menu to restart or troubleshoot your ReadyNAS storage system. Your storage system has the following boot modes:

- **Normal**. Initiates a normal boot process, just like booting using the Power button.
- **Factory default**. Initiates a short disk test that takes approximately 5 minutes. After the disk test, a 10-minute time-out period begins. During the 10-minute time-out period, the Power LED, Disk LEDs, and Backup LED all blink.
	- If you want to cancel the factory default process, power off the storage system before the 10-minute time-out ends. The system powers down safely without causing any data loss.
	- If you want to perform a factory default, do not power off your system. After the 10-minute time-out period, the factory default process begins.
		- **Tip:** To start the factory default process immediately, press the **Backup** button during the 10-minute time-out period.

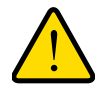

#### **WARNING!**

**The factory default reboot process resets the storage system to factory settings, erases all data, resets all defaults, and reformats the disk to X-RAID2.**

- **OS reinstall**. Reinstalls the firmware from the internal flash to the disks. Use the OS reinstall boot mode when the system crashes and corrupts some configuration files. OS reinstall boot mode also resets some settings on your storage system, such as Internet protocol settings and the administrator password, to defaults.
- **Tech support**. Boots into a low-level diagnostic mode. Use the tech support boot mode only when instructed to do so by a NETGEAR technical support representative.
- **Volume read only**. Mounts a volume as read-only. Use this option when you are attempting to rescue data off a disk during a disaster recovery.
- **Memory test**. Performs a memory test. The pass or fail result is reported using the storage system's LEDs. Contact a NETGEAR technical support representative to interpret memory test results.
- **Test disk**. Performs an offline full disk test. This process can take 4 hours or more, depending on the size of your disks. Any problems are reported in the system logs. For more information about viewing the system logs, see the *ReadyNAS OS 6 Software Manual*, which is available at *<http://support.netgear.com/product/ReadyNAS-OS6>*.

#### **To access the boot menu:**

- **1.** Power off your storage system.
- **2.** Using a straightened paper clip, press and hold the **Reset** button.
- **3.** Press the **Power** button to power on the storage system.
- **4.** Continue to press the **Reset** button until the Power button LED, USB and backup status LED, disk 1 LED, and disk 2 LED light.
- **5.** Press the **Backup** button to scroll through boot mode options.

The storage system shows the boot mode options using the LEDs, as described in the following table:

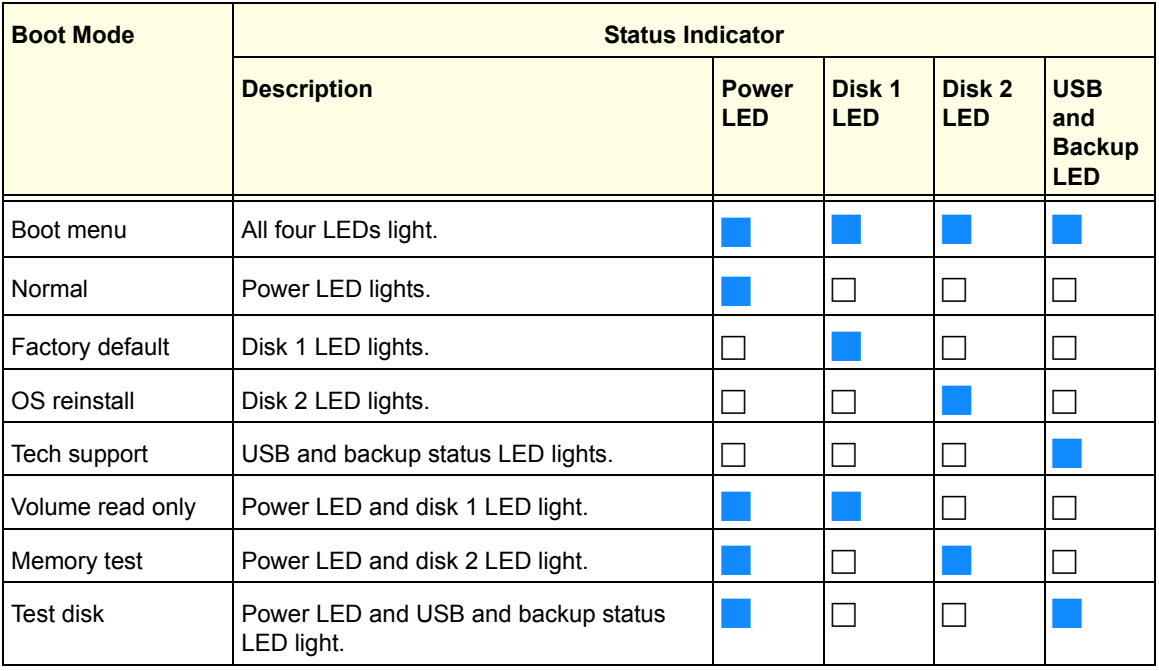

Legend:

- On:
- Off:
- **6.** Press and release the **Reset** button to confirm your boot menu selection.

The system boots in the selected boot mode.

# <span id="page-29-0"></span>NETGEAR ReadyNAS 314

<span id="page-29-1"></span>

This chapter provides an overview of the physical features of the ReadyNAS 314 and includes the following sections:

- *[Front and Side Panels](#page-30-0)*
- *[Drive Bays](#page-31-0)*
- *[Rear Panel](#page-32-0)*
- *[Status Information](#page-33-0)*
- *[System Shutdown](#page-34-0)*
- *[Boot Menu](#page-34-1)*

## <span id="page-30-0"></span>Front and Side Panels

<span id="page-30-2"></span><span id="page-30-1"></span>The following figure shows the front and side panels of ReadyNAS 314.

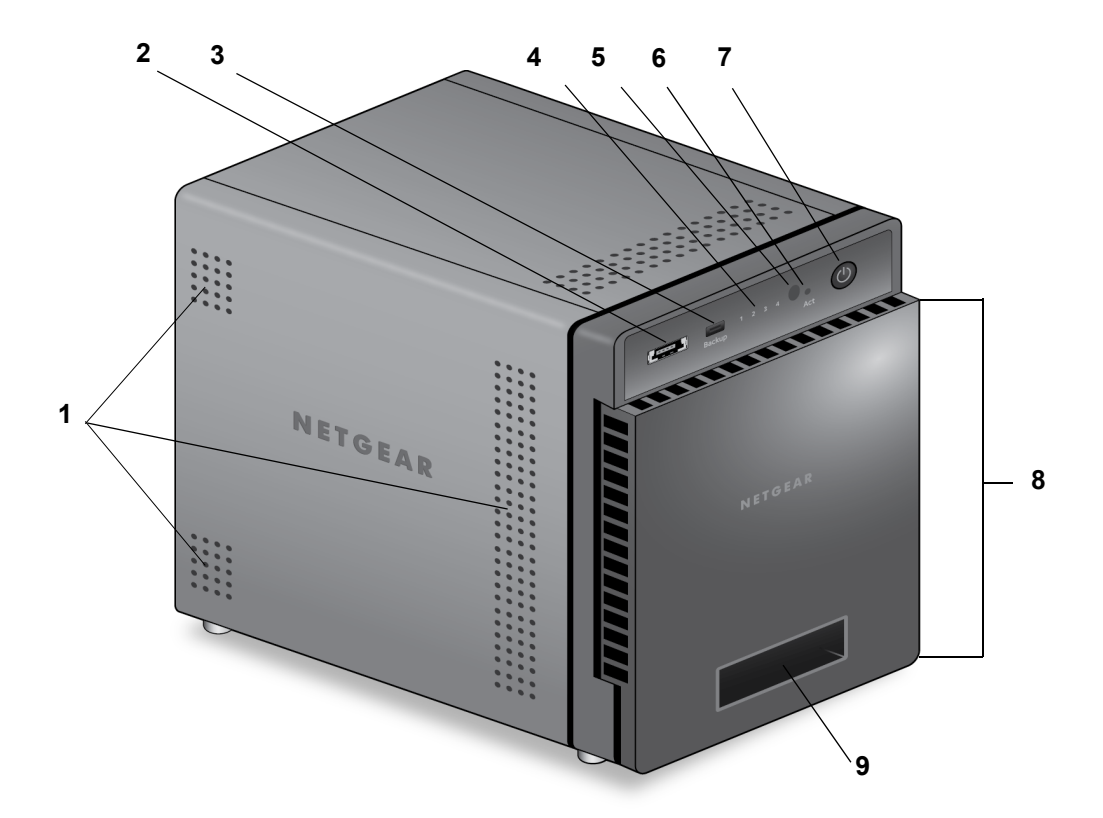

#### **Figure 7. ReadyNAS 314 front and side panels**

- 1. Exhaust vents
- 2. USB 2.0 port
- 3. Backup button and LED
- 4. Disk LEDs
- 5. Infrared remote receiver
- 6. Disk activity LED
- 7. Power button and LED
- 8. Drive bay door
- 9. Status display screen

## <span id="page-31-0"></span>Drive Bays

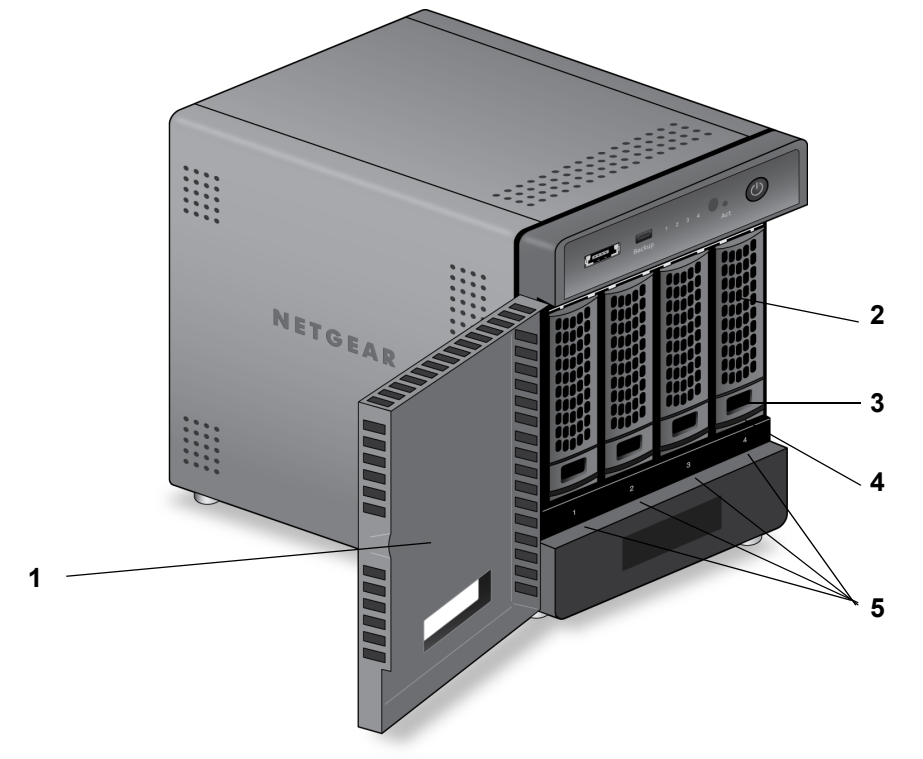

<span id="page-31-1"></span>The following figure shows the drive bays of ReadyNAS 314.

#### **Figure 8. ReadyNAS 314 drive bays**

- 1. Drive bay door
- 2. Disk tray handle
- 3. Recessed drive tray locking mechanism
- 4. Drive tray release latch
- 5. Drive bays

## <span id="page-32-0"></span>Rear Panel

<span id="page-32-1"></span>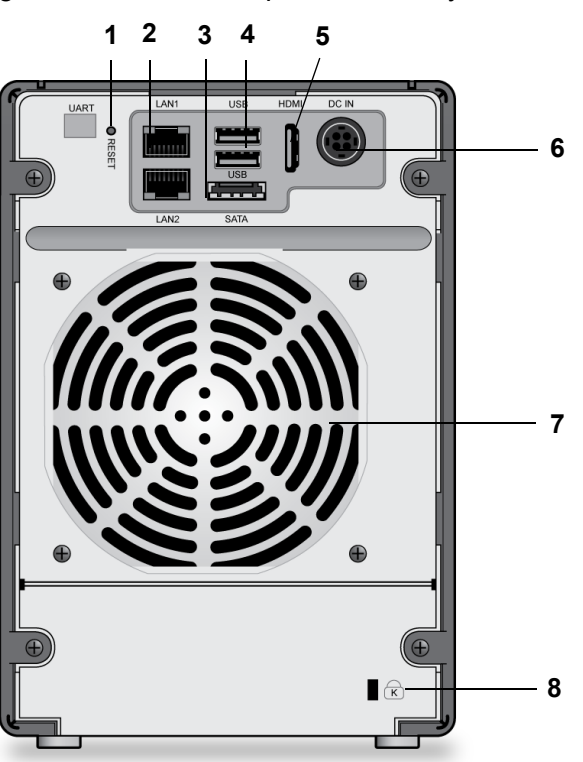

The following figure shows the rear panel of ReadyNAS 314.

#### **Figure 9. ReadyNAS 314 rear panel**

- 1. Reset button
- 2. LAN ports with LED status indicators
- 3. E-SATA port
- 4. USB 3.0 ports
- 5. HDMI port
- 6. Power cable socket
- 7. Exhaust fan
- 8. Kensington lock

## <span id="page-33-0"></span>Status Information

<span id="page-33-3"></span><span id="page-33-2"></span><span id="page-33-1"></span>You can obtain information about the status of your storage system by reviewing the indicators listed in the following table.

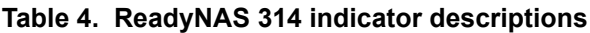

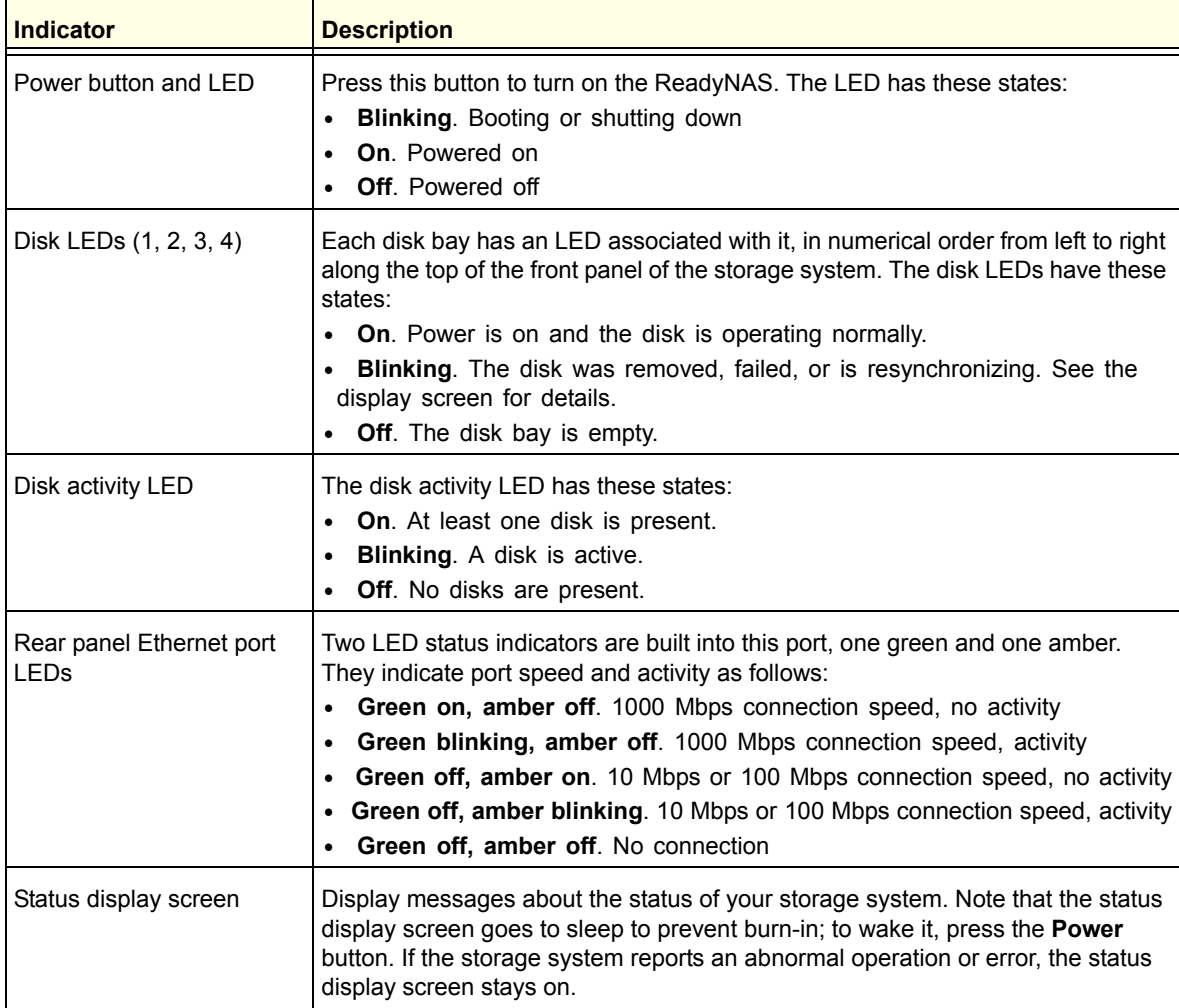

## <span id="page-34-0"></span>System Shutdown

When the system is connected to a power supply, the system automatically powers on.

<span id="page-34-4"></span>You can shut down your storage system in these ways:

- **Preferred shutdown**.
	- **1.** Press the **Power** button.

<span id="page-34-3"></span>The status display screen wakes.

**2.** Press the Power button a second time.

Instructions for graceful shutdown display on the status display screen.

**3.** Press the Power button a third time.

The system shuts down gracefully.

- **Forced shutdown**. If the storage system is not responding, unplug it.
- **Using the ReadyNAS local admin page**. For information about using the ReadyNAS local admin page to shut down your storage system, see the *ReadyNAS OS 6 Software Manual*, which is available at *[http://support.netgear.com/product/ReadyNAS-OS6.](http://support.netgear.com/product/ReadyNAS-OS6)*

## <span id="page-34-1"></span>[Boot Menu](http://www.readynas.com/documentation)

<span id="page-34-5"></span><span id="page-34-2"></span>Use the boot menu to restart or troubleshoot your ReadyNAS storage system. Your storage system has the following boot modes:

- **Normal**. Initiates a normal boot process, just like booting using the Power button.
- **Factory default**. Initiates a short disk test that takes approximately 5 minutes. After the disk test, a 10-minute time-out period begins.
	- If you want to cancel the factory default process, power off the storage system before the 10-minute time-out ends. The system powers down safely without causing any data loss.
	- If you want to perform a factory default, do not power off your system. After the 10-minute time-out period, the factory default process begins.
		- **Tip:** To start the factory default process immediately, press the **Backup** button during the 10-minute time-out period.

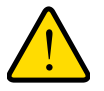

#### **WARNING!**

**The factory default reboot process resets the storage system to factory settings, erases all data, resets all defaults, and reformats the disk to X-RAID2.**

- **OS reinstall**. Reinstalls the firmware from the internal flash to the disks. Use the OS reinstall boot mode when the system crashes and corrupts some configuration files. OS reinstall boot mode also resets some settings on your storage system, such as Internet protocol settings and the administrator password, to defaults.
- **Tech support**. Boots into a low-level diagnostic mode. Use the tech support boot mode only when instructed to do so by a NETGEAR technical support representative.
- **Volume read only**. Mounts a volume as read-only. Use this option when you are attempting to rescue data off a disk during a disaster recovery.
- **Memory test.** Performs a memory test. The pass or fail result is reported using the storage system's LEDs. Contact a NETGEAR technical support representative to interpret memory test results.
- **Test disk**. Performs an offline full disk test. This process can take 4 hours or more, depending on the size of your disks. Any problems are reported in the system logs. For more information about viewing the system logs, see the *ReadyNAS OS 6 Software Manual*, which is available at *<http://support.netgear.com/product/ReadyNAS-OS6>*.

#### **To access the boot menu:**

- **1.** Power off your storage system.
- **2.** Using a straightened paper clip, press and hold the **Reset** button.
- **3.** Press the **Power** button to power on the storage system.
- **4.** Continue to press the **Reset** button until the status display screen shows a boot menu message.
- **5.** Press the **Backup** button to scroll through boot mode options.

The status display screen shows the current boot mode option.

**6.** When the status display screen shows the boot mode that you need, press and release the **Reset** button to confirm your boot menu selection.

The system boots in the selected boot mode.

<span id="page-36-0"></span>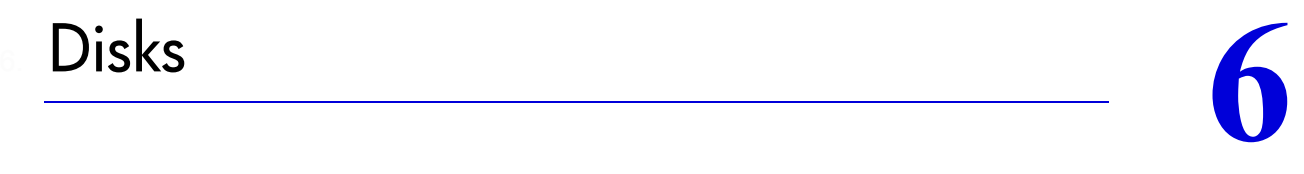

This chapter describes how to reformat, add, and replace disks in your ReadyNAS OS 6 storage system.

For information about configuring disks on your storage system, see the *ReadyNAS OS 6 Software Manual*, which is available at *<http://support.netgear.com/product/ReadyNAS-OS6>*.

This chapter includes the following topics:

- *[Disk Tray](#page-37-0)*
- *[Supported Disks](#page-37-1)*
- *[Previously Formatted Disks](#page-38-0)*
- *[Add a Disk](#page-40-0)*
- *[Replace a Disk](#page-47-0)*

## <span id="page-37-0"></span>Disk Tray

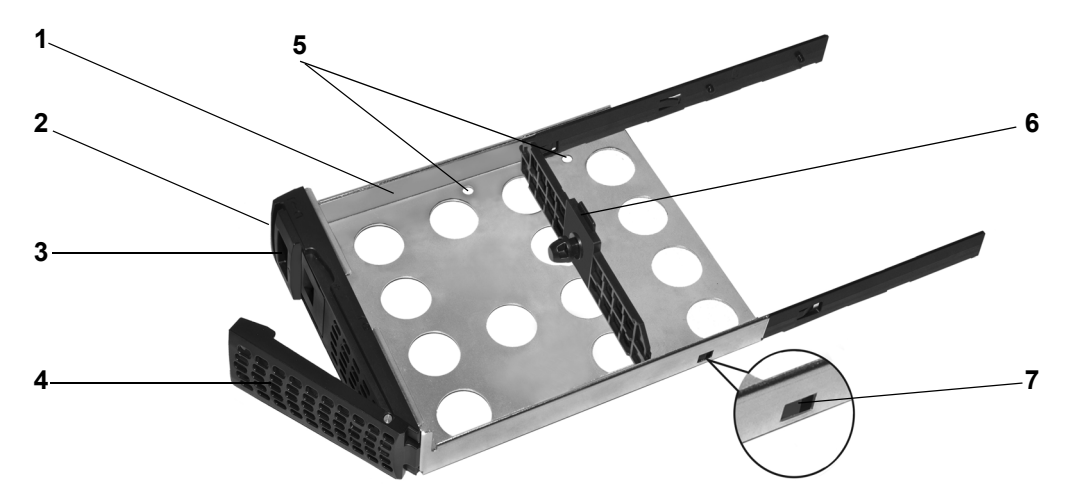

The following figure shows the features of the disk tray.

#### **Figure 10. Disk Tray**

- 1. Disk tray
- 2. Disk tray release latch
- 3. Recessed disk tray handle locking mechanism
- 4. Disk tray handle
- 5. Disk screw holes
- 6. Mounting bracket
- 7. Disk tray locking mechanism

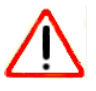

#### **IMPORTANT:**

**To maintain adequate airflow, make sure that all disk trays remain in the drive bays, even if no disk is installed in the tray.**

## <span id="page-37-1"></span>Supported Disks

<span id="page-37-3"></span><span id="page-37-2"></span>Use only supported disks in your ReadyNAS storage system. If you use non-supported disks, NETGEAR technical support will not provide assistance. For a list of supported disks, see the NETGEAR Hardware Compatibility List at *[http://www.netgear.com/readynas-hcl.](http://www.netgear.com/readynas-hcl)*

## <span id="page-38-2"></span><span id="page-38-0"></span>Previously Formatted Disks

<span id="page-38-3"></span>This section describes how to use previously formatted disks with your ReadyNAS OS 6 storage system.

<span id="page-38-4"></span>Previously formatted disks must appear on the NETGEAR Hardware Compatibility List, which is available at *[http://www.netgear.com/readynas-hcl.](http://www.netgear.com/readynas-hcl)*

### <span id="page-38-1"></span>Reformat Previously Formatted Disks

If you want to use disks that were previously formatted for an operating system other than ReadyNAS OS 6 (for example, Windows or RAIDiator), you must reformat the disks.

If you want to use disks from another ReadyNAS OS 6 storage system, see *[Migrate a](#page-39-0)  [Volume](#page-39-0)* on page 40.

**Note:** If you try to use previously formatted disks in a system that does not contain any other disks, the system does not boot and ReadyCLOUD does not discover your device. If you use RAIDar to discover your device, RAIDar displays a "Corrupt Root" error message.

If you try to use previously formatted disks in a system that already contains usable disks, the system does not reformat or use the previously formatted disks. Any data on the previously formatted disk remains intact.

The following instructions describe how to reformat previously formatted disks in a ReadyNAS OS 6 system. This procedure assumes that the system does not contain any other disks.

#### **To use previously formatted disks with a diskless ReadyNAS OS 6 system:**

**1.** Gracefully shut down the storage system.

For information about how to gracefully shut down your system, see the System Shutdown section of the chapter that describes your system.

**2.** Install the disk.

For more information, see *[Add a Disk](#page-40-0)* on page 41.

**3.** Perform a factory default.

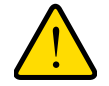

#### **WARNING!**

**This process erases all data and reformats all disks into a single X-RAID2 volume. If you want to preserve the data on the disks, you must back up the data to an external drive before using the disks in your ReadyNAS storage system.** 

For information about how to perform a factor default, see the Boot Menu section of the chapter that describes your system.

The disk is reformatted and becomes available for use with your ReadyNAS OS 6 storage system.

## <span id="page-39-0"></span>Migrate a Volume

You can migrate a volume from one ReadyNAS OS 6 storage system to another, as long as you migrate every disk in the volume. For example, if you want to migrate a volume that contains two disks, you must add both disks to the new system. If you add only part of a volume to the new system, the system recognizes the disk as a degraded volume.

If your ReadyNAS storage system is operating with one or more disks, you can add disks while the system is running. The new system recognizes the migrated volume and its data. For more information about adding a disk while the system is running, see *[Add a Disk](#page-40-0)* on [page](#page-40-0) 41.

If your ReadyNAS storage system does not have any disks installed, perform the following procedure.

#### **To migrate a volume to a diskless ReadyNAS OS 6 system:**

**1.** Gracefully shut down the new (diskless) storage system.

For information about how to gracefully shut down your system, see the System Shutdown section of the chapter that describes your system.

- **2.** Remove each disk in the volume from the old system.
- **3.** Install each disk in the volume into the new storage system. For more information, see *[Add a Disk](#page-40-0)* on page 41.
- **4.** Turn on the new system by pressing the **Power** button.

The new system recognizes the migrated volume and its data.

## <span id="page-40-1"></span><span id="page-40-0"></span>Add a Disk

<span id="page-40-2"></span>You can add a 3.5-inch hard disk drive, 2.5-inch hard disk drive, or a 2.5-inch solid-state drive to an empty disk bay.

If you want to add a previously formatted disk to your storage system, see the instructions in *[Previously Formatted Disks](#page-38-0)* on page 39.

**To add a 3.5-inch hard disk drive (HDD):**

- **1.** Determine whether you need to shut down your system:
	- If you are adding disks to a diskless system, gracefully shut down the system.

For information about how to gracefully shut down your system, see the System Shutdown section of the chapter that describes your system.

- If your system is operating with one or more disks, you can add disks while the system is running. You do not need to shut down the system.
- **2.** If necessary, slide the disk tray handle locking mechanism to the unlocked position.
- **3.** Press the disk tray release latch.

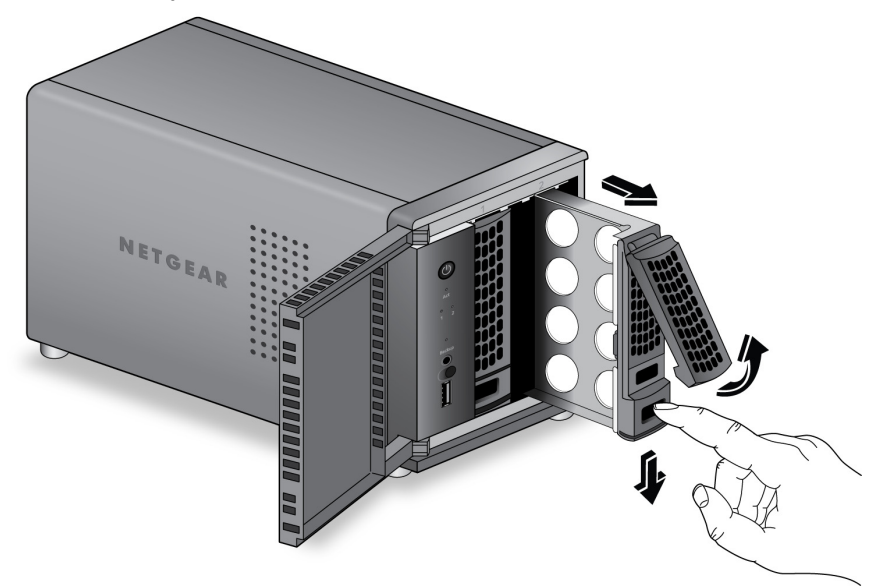

The tray handle pops out.

- **4.** Pull out the disk tray.
- **5.** Remove the mounting bracket inside the disk tray:

**a.** Press and hold the disk tray release latch.

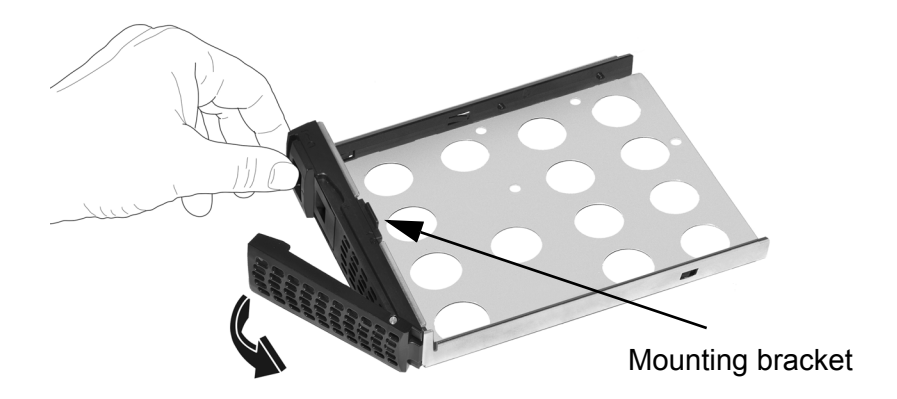

The tray handle pops out.

**b.** While holding the disk tray release latch, pull out the mounting bracket and slide the bracket down the tray.

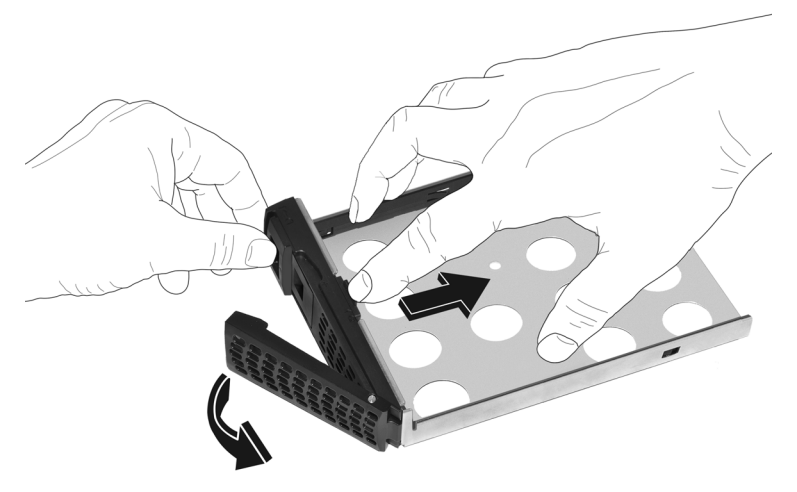

When the mounting bracket is partially removed from the disk tray, the disk tray locking mechanism locks the mounting bracket to the disk tray.

You do not need to fully remove the mounting bracket from the disk tray.

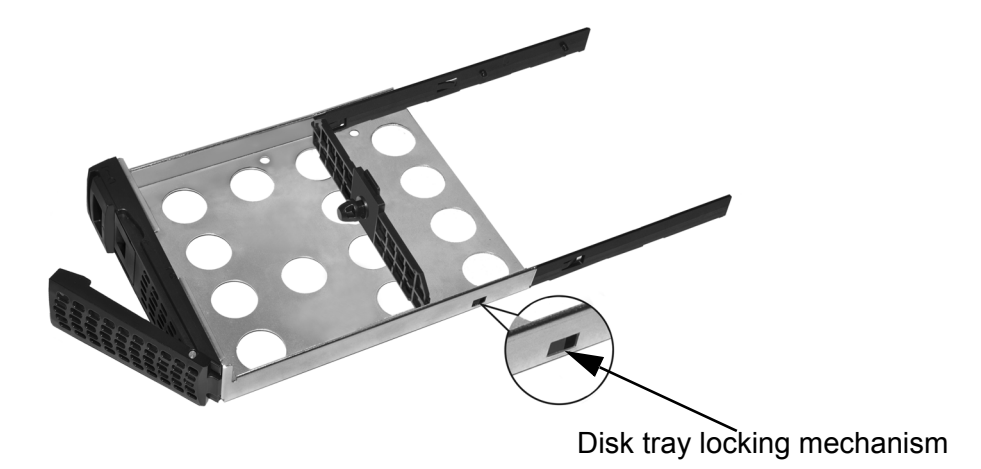

**6.** Attach the new HDD to the mounting bracket.

Make sure that the HDD mounting holes are aligned with the bracket's mounting posts, and that the HDD connectors face the interior of the disk bay.

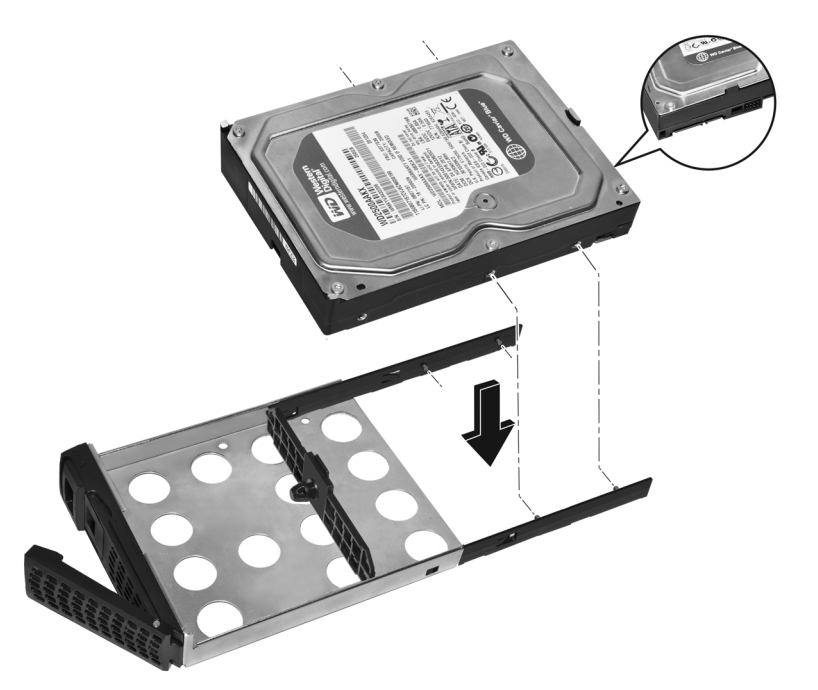

**7.** Push the mounting bracket and HDD back into the disk tray.

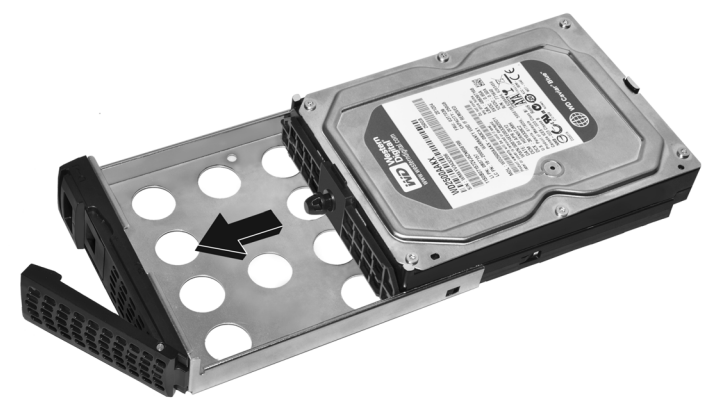

The following figure shows a fully assembled disk tray:

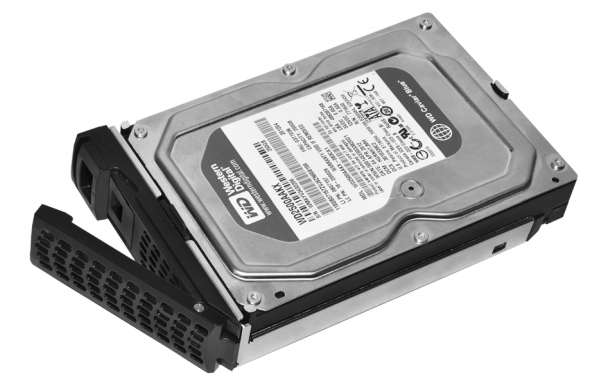

- **8.** Slide the disk tray back into the storage system and press the handle to secure the disk.
- **9.** If necessary, turn on your system by pressing the **Power** button.

If the disk that you added was not previously formatted, the system uses the disk in one of the following ways:

- If you are adding the disk to a system that uses X-RAID2, the system automatically determines whether the disk is used for protection or storage. The new disk is incorporated in the background while you continue to use your system.
- If you are adding the disk to a system that uses Flex-RAID, the disk becomes available for use. You use the local admin page to manually configure the new disk.

For more information about X-RAID2, Flex-RAID, and using the local admin page, see the *ReadyNAS OS 6 Software Manual*, which is available at *[http://support.netgear.com/product/ReadyNAS-OS6.](http://support.netgear.com/product/ReadyNAS-OS6)*

#### **To add a 2.5-inch hard disk drive (HDD) or 2.5-inch solid-state drive (SSD):**

- **1.** Determine whether you need to shut down your system:
	- If you are adding disks to a diskless system, gracefully shut down the system.

For information about how to gracefully shut down your system, see the System Shutdown section of the chapter that describes your system.

- If your system is operating with one or more disks, you can add disks while the system is running. You do not need to shut down the system.
- **2.** If necessary, slide the disk tray handle locking mechanism to the unlocked position.
- **3.** Press the disk tray release latch.

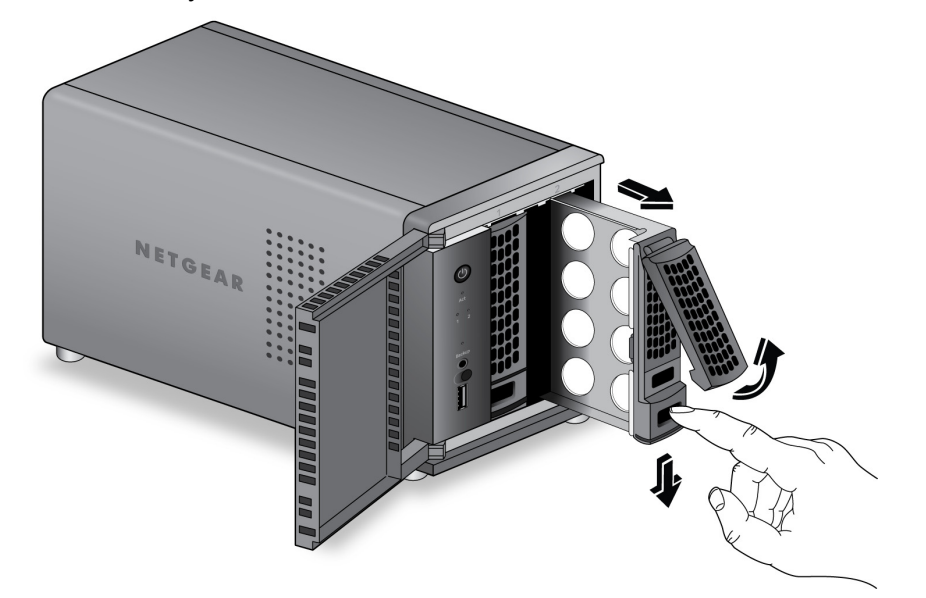

The tray handle pops out.

- **4.** Pull out the disk tray.
- **5.** Remove the mounting bracket inside the disk tray:
	- **a.** Press and hold the disk tray release latch.

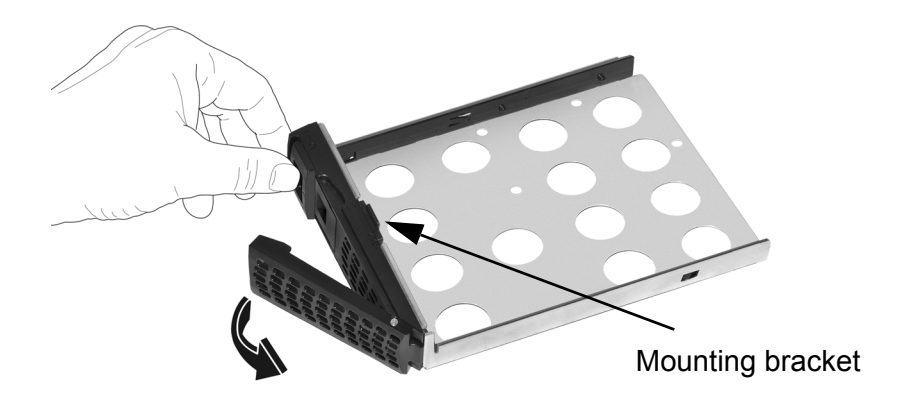

The tray handle pops out.

**b.** While holding the disk tray release latch, pull out the mounting bracket, slide the bracket down the tray, and remove the bracket from the tray.

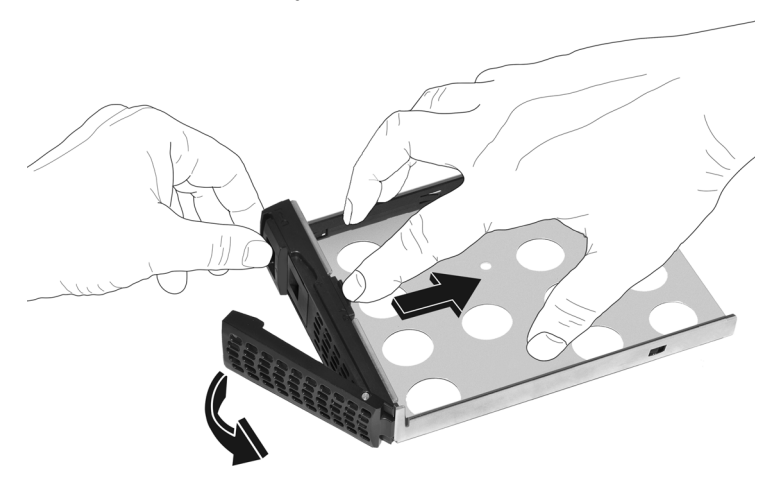

When the mounting bracket is partially removed from the disk tray, the disk tray locking mechanism locks the mounting bracket to the disk tray. To unlock the mounting bracket, push a pen through the locking mechanism on the side of the disk tray.

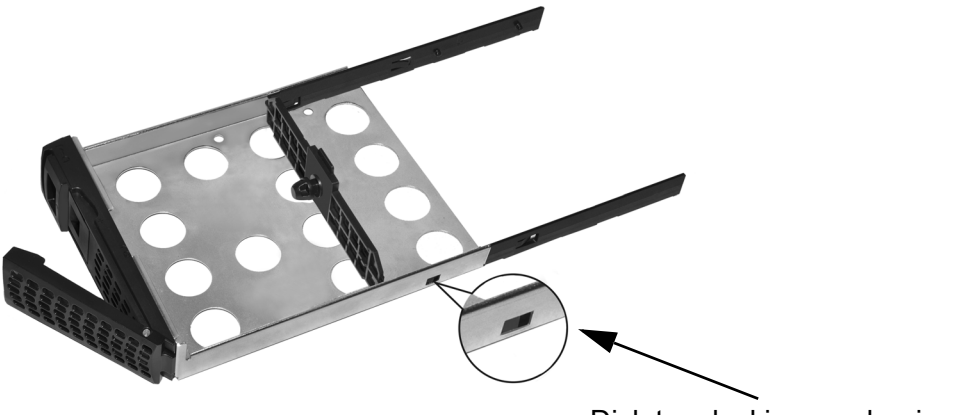

Disk tray locking mechanism

- **6.** Place the new 2.5-inch HDD or SSD in the disk tray.
- **7.** Secure the HDD or SSD to the disk tray using the screws that came with your storage system.

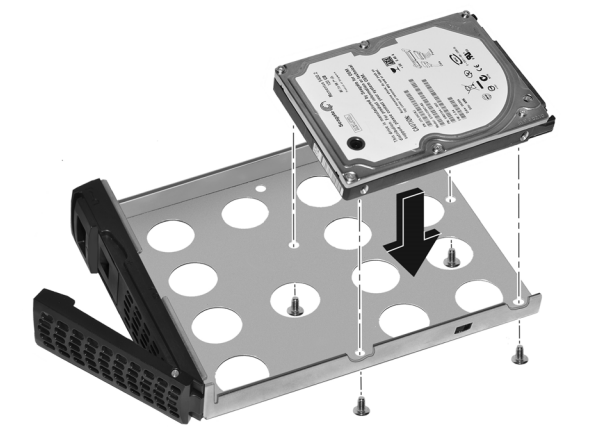

Make sure that the HDD or SSD connectors face the interior of the disk bay.

The following figures show fully assembled disk trays with a 2.5-inch HDD or 2.5 SSD:

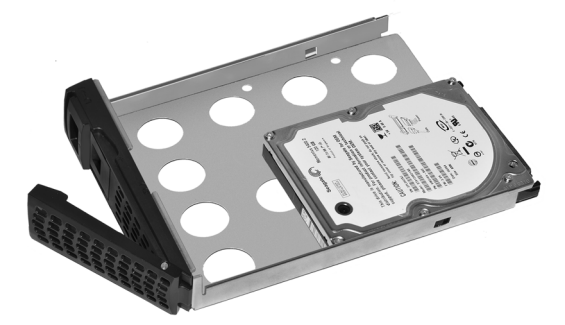

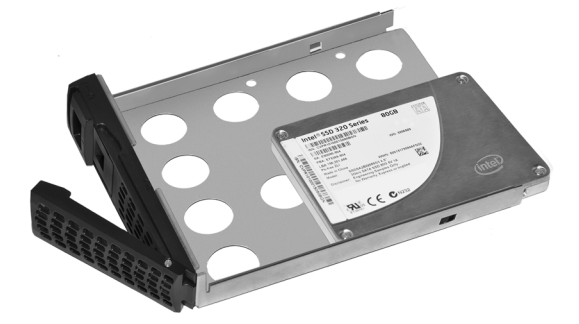

**Disk tray with 2.5-inch HDD. Disk tray with 2.5-inch SSD.**

- **8.** Slide the disk tray back into the storage system and press the handle to secure the disk.
- **9.** If necessary, turn on your system by pressing the **Power** button.

If the disk that you added was not previously formatted, the system uses the disk in one of the following ways:

- If you are adding the disk to a system that uses X-RAID2, the system automatically determines whether the disk is used for protection or storage. The new disk is incorporated in the background while you continue to use your system.
- If you are adding the disk to a system that uses Flex-RAID, the disk becomes available for use. You use the local admin page to manually configure the new disk.

For more information about X-RAID2, Flex-RAID, and using the local admin page, see the *ReadyNAS OS 6 Software Manual*, which is available at *[http://support.netgear.com/product/ReadyNAS-OS6.](http://support.netgear.com/product/ReadyNAS-OS6)*

## <span id="page-47-0"></span>Replace a Disk

If your volumes use a protected RAID configuration, you system can recover from the failure of a disk. When you replace the failed disk, the system rebuilds the volume using the new disk and no data from the volume is lost.

The Disk LEDs can help you identify a failed disk. For more information, see the Status Information section of the chapter that describes your system. You can also use the local admin page to setup email alerts that notify you when a disk fails. In addition, the local admin page provides information about the failed disk.

<span id="page-47-3"></span>For information about RAID configurations, setting up email alerts, using the local admin page, see the *ReadyNAS OS 6 Software Manual*, which is available at *<http://support.netgear.com/product/ReadyNAS-OS6>*[.](http://www.readynas.com/?cat=40)

ReadyNAS supports hot-swap drive bays, so you do not need to power down your storage system when replacing a disk.

If you are replacing a disk with a previously formatted disk, see the instructions in *[Previously](#page-38-0)  [Formatted Disks](#page-38-0)* on page 39.

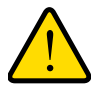

#### <span id="page-47-2"></span>**WARNING!**

**Replace one disk at a time. Wait for the volume to resync your data before replacing another disk. If you attempt to replace more than one disk at a time, the system will crash.**

#### **To replace a 3.5-inch hard disk drive (HDD):**

- <span id="page-47-1"></span>**1.** If necessary, slide the disk tray handle locking mechanism to the unlocked position.
- **2.** Press the disk tray release latch.

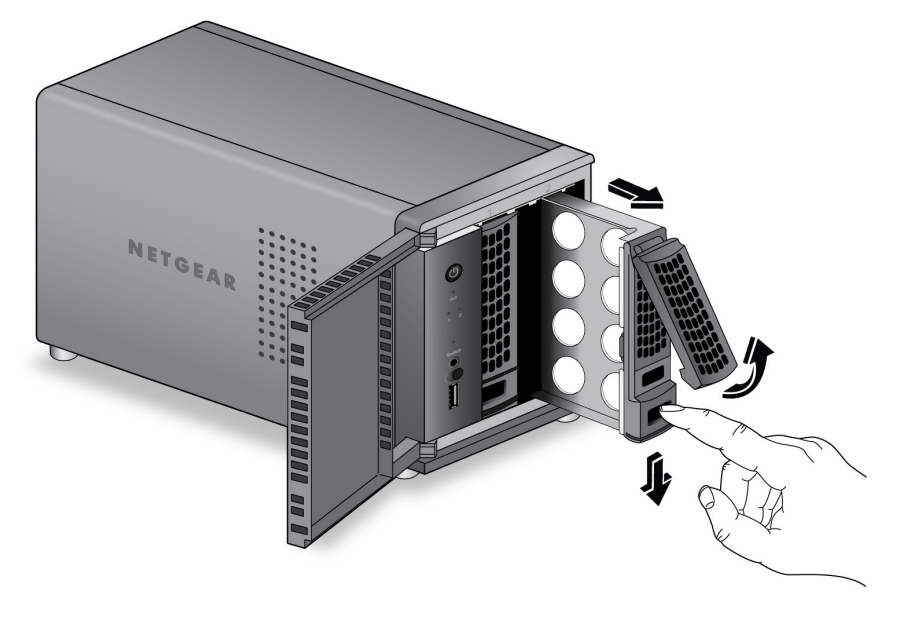

The disk tray handle pops out.

- **3.** Pull out the disk tray.
- **4.** Press and hold the disk tray release latch.

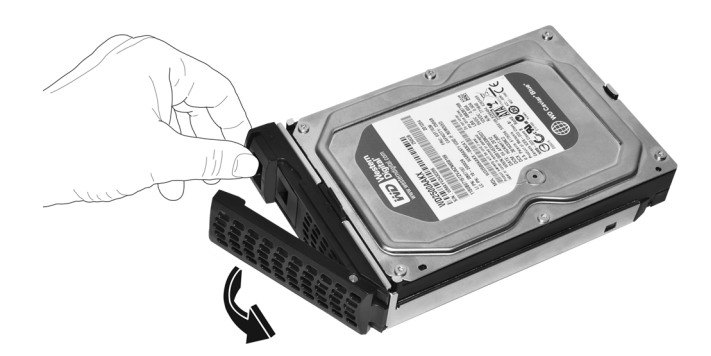

The tray handle pops.

**5.** While holding the disk tray release latch, pull out the mounting bracket and slide the bracket down the tray.

You do not need to fully remove the mounting bracket from the disk tray.

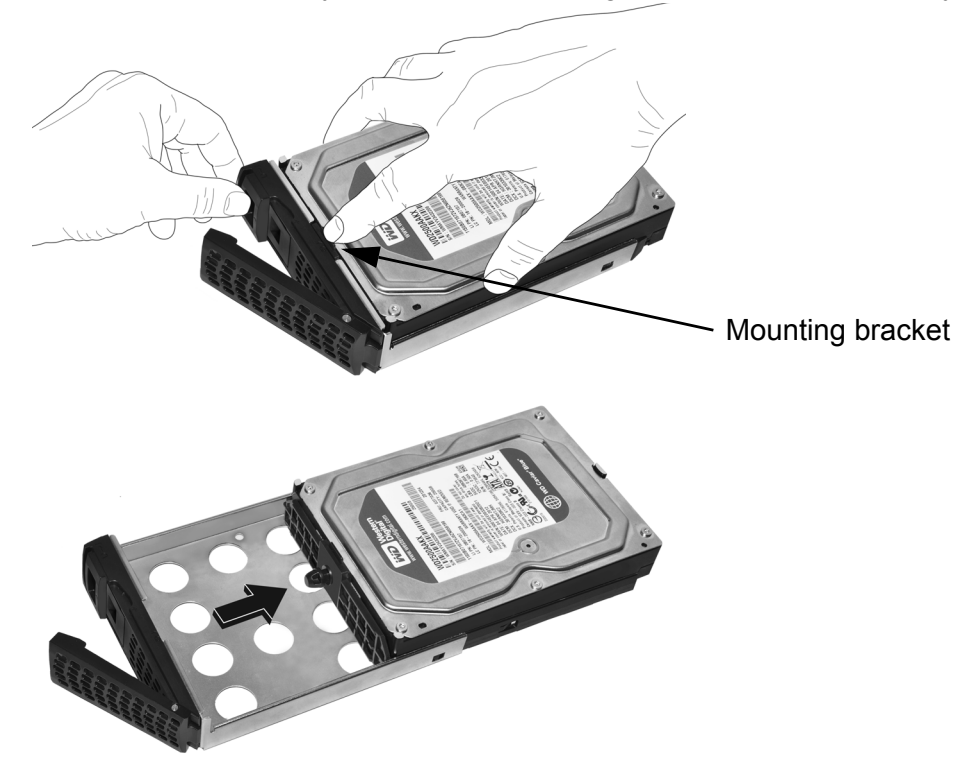

**6.** Remove the failed HDD from the mounting bracket.

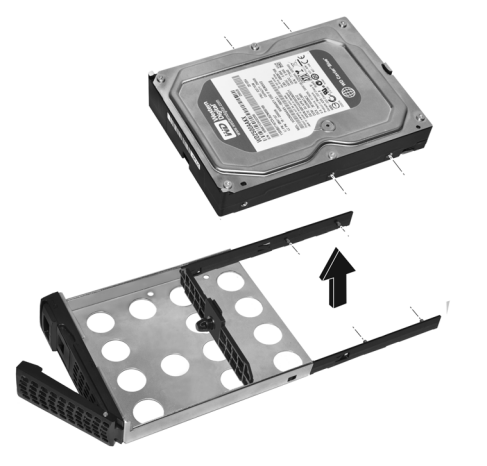

**7.** Attach the new HDD to the mounting bracket.

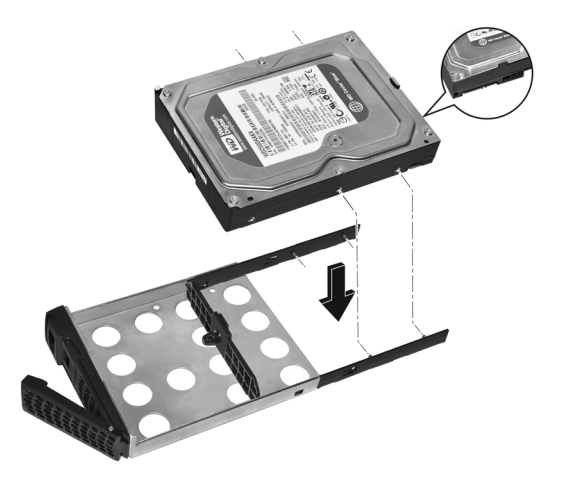

Make sure that the HDD mounting holes are aligned with the bracket's mounting posts, and that the HDD connectors face the interior of the disk bay.

- **8.** Push the mounting bracket with the hard disk drive back into the disk tray.
- **9.** Slide the disk tray back into the storage system and press the handle to secure the disk.

If the volume that contained the failed disk uses a protected RAID configuration, the system automatically resynchronizes the volume using the new disk. Resynchronization might take several hours, depending on the disk size. You can continue to use your storage system, although access is slower until the volume resynchronization finishes.

For more information about RAID configurations, see the *ReadyNAS OS 6 Software Manual*, which is available at *[http://support.netgear.com/product/ReadyNAS-OS6.](http://support.netgear.com/product/ReadyNAS-OS6)*

- <span id="page-50-0"></span> **To replace a 2.5-inch hard disk drive (HDD) or 2.5-inch solid-state drive (SSD):**
	- **1.** If necessary, slide the disk tray handle locking mechanism to the unlocked position.
	- **2.** Press the disk tray release latch.

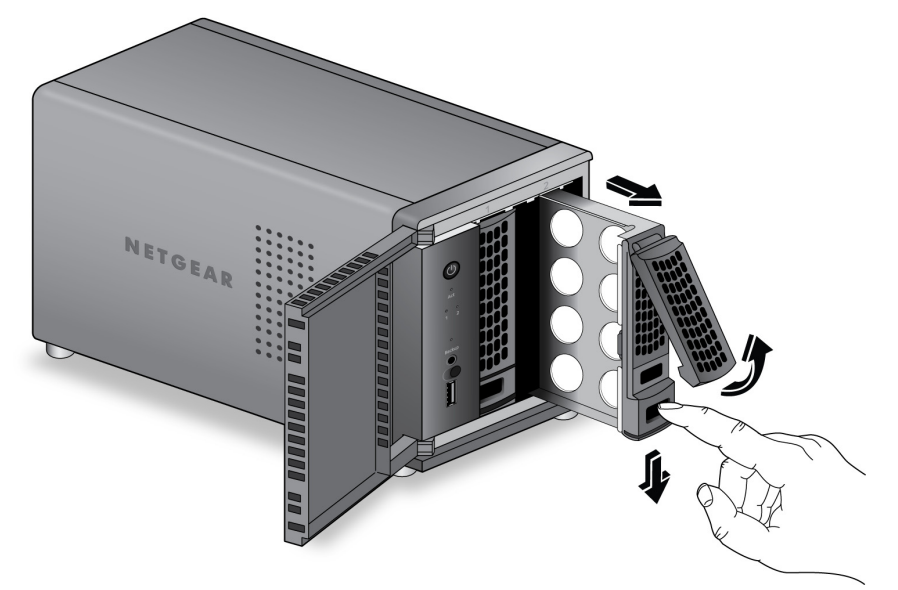

The tray handle pops out.

- **3.** Pull out the disk tray and replace the 2.5-inch HDD or SSD:
	- **a.** Remove the screws and the old 2.5-inch HDD or SSD.

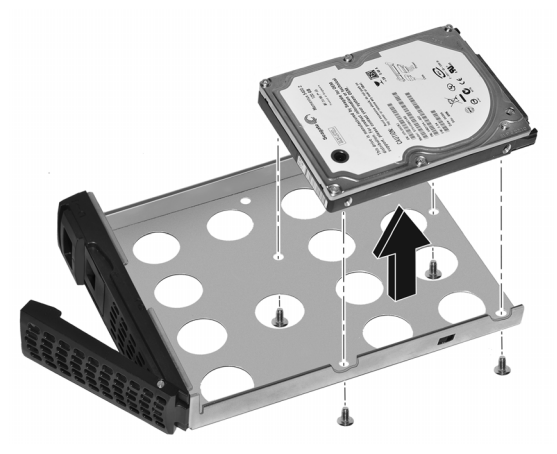

- **b.** Place the new 2.5-inch HDD or SSD in the disk tray.
- **c.** Secure the HDD or SSD to the disk tray using the screws.

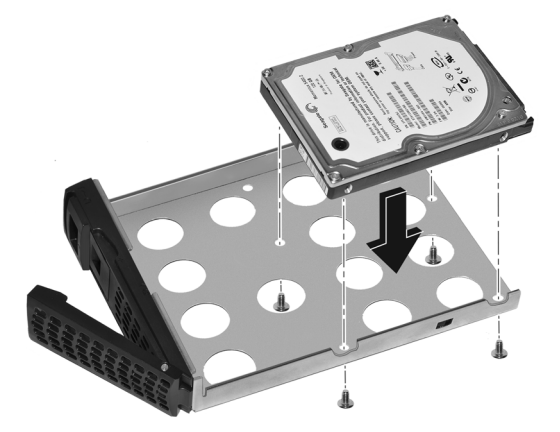

Make sure that the disk connectors face the interior of the disk bay.

The following figures show fully assembled disk trays with a 2.5-inch HDD or 2.5-inch SSD:

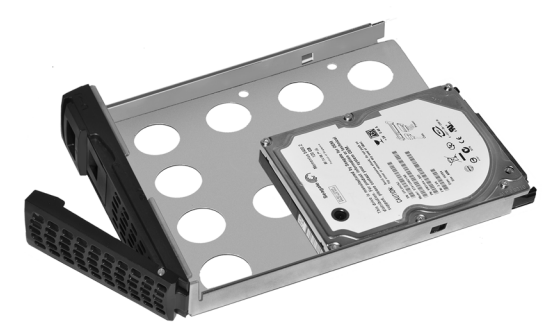

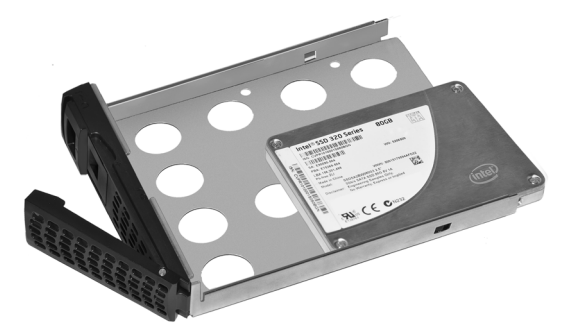

**Disk tray with 2.5-inch HDD. Disk tray with 2.5-inch SSD.**

**4.** Slide the disk tray back into the storage system and press the handle to secure the disk.

If the volume that contained the failed disk uses a protected RAID configuration, the system automatically resynchronizes the volume using the new disk. Resynchronization might take several hours, depending on the disk size. You can continue to use your storage system, although access is slower until the volume resynchronization finishes.

For more information about RAID configurations, see the *ReadyNAS OS 6 Software Manual*, which is available at *[http://support.netgear.com/product/ReadyNAS-OS6.](http://support.netgear.com/product/ReadyNAS-OS6)*

## <span id="page-52-0"></span>**Defaults and Technical Specifications**

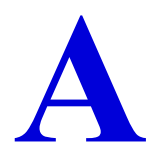

This appendix includes the following sections:

- *[Factory Default Settings](#page-53-0)*
- *[ReadyNAS 102 Technical Specifications](#page-54-0)*
- *[ReadyNAS 104 Technical Specifications](#page-55-0)*
- *[ReadyNAS 312 Technical Specifications](#page-56-0)*
- *[ReadyNAS 314 Technical Specifications](#page-57-0)*
- *[Safety Warnings](#page-58-0)*

## <span id="page-53-0"></span>Factory Default Settings

<span id="page-53-1"></span>The following table lists factory default settings for ReadyNAS OS 6 desktop storage systems.

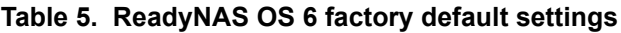

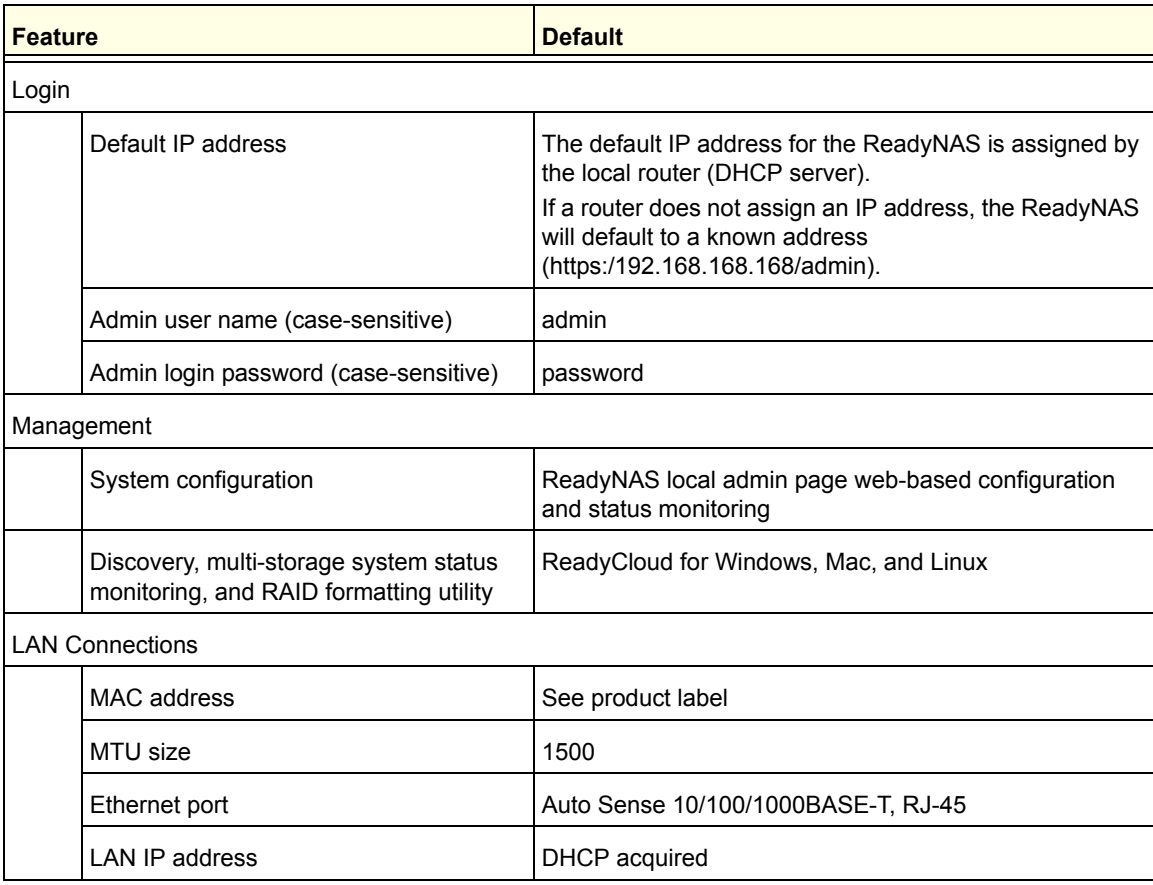

## <span id="page-54-0"></span>ReadyNAS 102 Technical Specifications

The ReadyNAS 102 storage system meets the following technical specifications:

#### **General:**

- <span id="page-54-1"></span>**•** Marvell Armada 370 1.2 GHz
- 512 MB memory
- 2-bay storage
- One E-SATA port
- One USB 2.0 port (front)
- Two USB 3.0 ports (back)
- One LAN port

#### **Physical dimensions (h x w x d):**

**•** 142 x 101 x 220 mm (5.60 x 3.98 x 8.70 in.)

#### **Physical weight:**

**•** 2.12 kg (4.67 lb) without disks

#### **Power consumption:**

- BTU at full power supply utilization: 31.7 W
- In operation: 31 W
- Power off (Wake On LAN): 1 W
- Power off: 210 mW

#### **Electrical:**

**•** Input: DC 12.0 V, 5A

#### **Environmental requirements:**

- Operating temperature: 0 to 40°C (32° to 104°F)
- Operating humidity: 5 to 95% relative humidity (non-condensing)
- Storage temperature: –20 to 70°C (–4 to 158°F)
- Storage humidity: 5 to 95% relative humidity (non-condensing)
- Software controlled 92 mm chassis cooling fan

#### **Certifications:**

FCC, Class B, CE Class B, RoHS, VCCI Class B

## <span id="page-55-0"></span>ReadyNAS 104 Technical Specifications

The ReadyNAS 104 storage system meets the following technical specifications:

#### **General:**

- <span id="page-55-1"></span>**•** Marvell Armada 370 1.2 GHz
- 512 MB memory
- 4-bay storage
- One E-SATA port
- One USB 2.0 port (front)
- Two USB 3.0 ports (back)
- Two LAN ports
- LCD display

#### **Physical dimensions (h x w x d):**

**•** 205 x 134 x 223 mm (8.97 x 5.28 x 8.78 in.)

#### **Physical weight:**

**•** 4.70 kg (10.36 lb) without disks

#### **Power consumption:**

- BTU at full power supply utilization: 47 W
- In operation: 45.6 W
- Power off (Wake On LAN): 1.4 W
- Power off: 0.44 W

#### **Electrical:**

**•** Input: DC 12.0 V, 7A

#### **Environmental requirements:**

- Operating temperature: 0 to 40°C (32° to 104°F)
- Operating humidity: 5 to 95% relative humidity (non-condensing)
- Storage temperature: –20 to 70°C (–4 to 158°F)
- Storage humidity: 5 to 95% relative humidity (non-condensing)
- Software controlled 92 mm chassis cooling fan

#### **Certifications:**

**•** FCC, Class B, CE Class B, RoHS, VCCI Class B

## <span id="page-56-0"></span>ReadyNAS 312 Technical Specifications

The ReadyNAS 312 storage system meets the following technical specifications:

#### **General:**

- <span id="page-56-1"></span>**•** Intel 2.1 GHz Dual Core CPU
- 2 GB memory
- 2-bay storage
- One E-SATA port
- HDMI port
- One USB 2.0 port (front)
- Two USB 3.0 ports (back)
- Two LAN ports
- Infrared remote receiver

#### **Physical dimensions (h x w x d):**

**•** 142 x 101 x 220 mm (5.60 x 3.98 x 8.70 in.)

#### **Physical weight:**

**•** 2.22 kg (4.89 lb) without disks

#### **Power consumption:**

- BTU at full power supply utilization: 50.58 W
- In operation: 34.92 W
- Power off (Wake On LAN): 627.07 mW
- Power off: 266.61 mW

#### **Electrical:**

**•** Input: DC 12.0 V, 5A

#### **Environmental requirements:**

- Operating temperature: 0 to 40°C (32° to 104°F)
- Operating humidity: 5 to 95% relative humidity (non-condensing)
- Storage temperature: –20 to 70°C (–4 to 158°F)
- Storage humidity: 5 to 95% relative humidity (non-condensing)
- Software controlled 92 mm chassis cooling fan

#### **Certifications:**

<span id="page-57-1"></span>**•** FCC, Class B, CE Class B, RoHS, VCCI Class B

## <span id="page-57-0"></span>ReadyNAS 314 Technical Specifications

The ReadyNAS 314 storage system meets the following technical specifications:

#### **General:**

- Intel 2.1 GHz Dual Core CPU
- 2 GB memory
- 4-bay storage
- One E-SATA port
- HDMI port
- One USB 2.0 port (front)
- Two USB 3.0 ports (back)
- Two LAN ports
- LCD display
- Infrared remote receiver

#### **Physical dimensions (h x w x d):**

**•** 205 x 134 x 223 mm (8.97 x 5.28 x 8.78 in.)

#### **Physical weight:**

**•** 3.97 kg (8.75 lb) without disks

#### **Power consumption:**

- BTU at full power supply utilization: 69.45 W
- In operation: 48.71 W
- Power off (Wake On LAN): 843.36 mW
- Power off: 472.77 mW

#### **Electrical:**

**•** Input: DC 12.0 V, 7A

#### **Environmental requirements:**

- Operating temperature: 0 to 40°C (32° to 104°F)
- Operating humidity: 5 to 95% relative humidity (non-condensing)
- Storage temperature: -20 to 70°C (-4 to 158°F)
- Storage humidity: 5 to 95% relative humidity (non-condensing)
- Software controlled 92 mm chassis cooling fan

#### **Certifications:**

**•** FCC, Class B, CE Class B, RoHS, VCCI Class B

## <span id="page-58-5"></span><span id="page-58-0"></span>Safety Warnings

- **1.** The equipment contains no operator access areas and is certified for installation only by trained personnel, according to the installation instructions provided with each storage system.
- <span id="page-58-4"></span>**2.** Install the socket outlet near the equipment in an easily accessible location.
- **3.** Observe the on-board battery precautions.

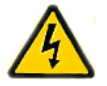

#### <span id="page-58-2"></span>**DANGER:**

Risk of explosion if battery is replaced by an incorrect type. Dispose of used batteries according to their instructions.

**4.** Connect the storage systems and their associated LAN connections only to equipment within the same building.

### <span id="page-58-1"></span>Electrical Safety Precautions

<span id="page-58-3"></span>Follow basic electrical safety precautions to protect yourself from harm and the ReadyNAS from damage:

- Be aware of the locations of the power on/off switch on the chassis as well as the room's emergency power-off switch, disconnection switch, or electrical outlet. If an electrical accident occurs, you can then quickly remove power from the system.
- Do not work alone when working with high-voltage components.
- Always disconnect power from the system when removing or installing main system components, such as the main board or memory modules. When disconnecting power, first power down the system with the operating system and then unplug the power cords of all the power supply storage systems in the system.
- When working around exposed electrical circuits, ensure that another person who is familiar with the power-off controls is nearby to switch off the power if necessary.
- Use only one hand when working with powered-on electrical equipment. This is to avoid making a complete circuit, which will cause electrical shock. Use extreme caution when using metal tools, which can easily damage any electrical components or circuit boards they come into contact with.
- Do not use mats designed to decrease static electrical discharge as protection from electrical shock. Instead, use rubber mats that have been specifically designed as electrical insulators.
- Use only power supply cords that include a grounding plug and plug them into grounded electrical outlets.

## <span id="page-59-0"></span>General Safety Precautions

<span id="page-59-3"></span>Follow these rules to ensure general safety:

- Keep the area around the ReadyNAS clean and free of clutter.
- See the technical specifications in this manual for details about your specific ReadyNAS storage systems.
- Replace the on-board battery only with the same battery or an equivalent type of battery recommended by the manufacturer. Dispose of used batteries according to the manufacturer's instructions.

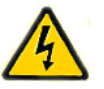

#### **DANGER:**

Installing the battery upside down reverses its polarities and creates a danger of explosion.

**•** Main board replaceable soldered-in fuses. Only trained service technicians can replace the self-resetting PTC (positive temperature coefficient) fuses on the main board, using only new fuses that are the same as or equivalent to the ones being replaced. Contact technical support for details and support.

## <span id="page-59-1"></span>Electrostatic Discharge (ESD) Precautions

<span id="page-59-2"></span>Electrostatic discharge (ESD) is generated by two objects with different electrical charges coming into contact with each other. An electrical discharge is created to neutralize this difference, which can damage electronic components and printed circuit boards. The following measures are generally sufficient to neutralize this difference before contact is made to protect your equipment from ESD:

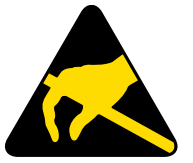

- Use a grounded wrist strap designed to prevent static discharge.
- Keep all components and printed circuit boards (PCBs) in their antistatic bags until ready for use.
- Touch a grounded metal object before removing the board from the antistatic bag.
- Do not let components or PCBs come into contact with your clothing, which might retain a charge even if you are wearing a wrist strap.
- Handle a board by its edges only; do not touch its components, peripheral chips, memory modules, or contacts.
- When handling chips or modules, avoid touching their pins.
- Put the main board and peripherals back into their antistatic bags when not in use.
- For grounding purposes, make sure your computer chassis provides excellent conductivity between the power supply, the case, the mounting fasteners, and the main board.

## <span id="page-61-1"></span><span id="page-61-0"></span>**Notification of Compliance**

#### **Regulatory Compliance Information**

This section includes user requirements for operating this product in accordance with National laws for usage of radio spectrum and operation of radio devices. Failure of the end-user to comply with the applicable requirements may result in unlawful operation and adverse action against the end-user by the applicable National regulatory authority.

This product's firmware limits operation to only the channels allowed in a particular Region or Country. Therefore, all options described in this user's guide may not be available in your version of the product.

#### **Europe – EU Declaration of Conformity**

Products bearing the  $\mathsf{CE}$  marking comply with the following EU directives:

- **•** EMC Directive 2004/108/EC
- **•** Low Voltage Directive 2006/95/EC

If this product has telecommunications functionality, it also complies with the requirements of the following EU Directive:

**•** R&TTE Directive 1999/5/EC

Compliance with these directives implies conformity to harmonized European standards that are noted in the EU Declaration of Conformity.

#### <span id="page-61-2"></span>**FCC Requirements for Operation in the United States**

#### **FCC Information to User**

This product does not contain any user serviceable components and is to be used with approved antennas only. Any product changes or modifications will invalidate all applicable regulatory certifications and approvals.

This device complies with Part 15 of the FCC Rules. Operation is subject to the following two conditions: (1) This device may not cause harmful interference, and (2) this device must accept any interference received, including interference that may cause undesired operation.

#### **FCC Guidelines for Human Exposure**

This equipment complies with FCC radiation exposure limits set forth for an uncontrolled environment. This equipment should be installed and operated with minimum distance of 20 cm between the radiator and your body.

This transmitter must not be co-located or operating in conjunction with any other antenna or transmitter.

#### <span id="page-62-0"></span>**FCC Declaration Of Conformity**

We, NETGEAR, Inc., 350 East Plumeria Drive, San Jose, CA 95134, declare under our sole responsibility that the NETGEAR ReadyNAS OS 6 desktop storage systems comply with Part 15 of FCC Rules.

Operation is subject to the following two conditions:

- This device may not cause harmful interference, and
- This device must accept any interference received, including interference that may cause undesired operation.

#### **FCC Radio Frequency Interference Warnings & Instructions**

This equipment has been tested and found to comply with the limits for a Class B digital device, pursuant to Part 15 of the FCC Rules. These limits are designed to provide reasonable protection against harmful interference in a residential installation. This equipment uses and can radiate radio frequency energy and, if not installed and used in accordance with the instructions, may cause harmful interference to radio communications. However, there is no guarantee that interference will not occur in a particular installation.

If this equipment does cause harmful interference to radio or television reception, which can be determined by turning the equipment off and on, the user is encouraged to try to correct the interference by one or more of the following methods:

- Reorient or relocate the receiving antenna.
- Increase the separation between the equipment and the receiver.
- Connect the equipment into an electrical outlet on a circuit different from that which the radio receiver is connected.
- Consult the dealer or an experienced radio/TV technician for help.

Modifications made to the product, unless expressly approved by NETGEAR, Inc., could void the user's right to operate the equipment.

#### **Canadian Department of Communications Radio Interference Regulations**

This digital apparatus, NETGEAR ReadyNAS OS 6 Desktop Storage Systems, does not exceed the Class B limits for radio-noise emissions from digital apparatus as set out in the Radio Interference Regulations of the Canadian Department of Communications.

This Class [B] digital apparatus complies with Canadian ICES-003.

Cet appareil numérique de la classe [B] est conforme à la norme NMB-003 du Canada

## <span id="page-63-0"></span>Index

#### **B**

battery **[59](#page-58-2)** boot menu ReadyNAS 102 **[13](#page-12-1)** ReadyNAS 104 **[21](#page-20-1)** ReadyNAS 312 **[28](#page-27-1)** ReadyNAS 314 **[35](#page-34-2)** browsers, supported **[7](#page-6-2)**

#### **C**

compliance **[62](#page-61-1)**

#### **D**

Declaration of Conformity **[63](#page-62-0)** diskless storage systems **[7](#page-6-3)** disks, adding **[41](#page-40-2)** disks, previously formatted **[39](#page-38-3)** disks, replacing **[48](#page-47-1)**, **[51](#page-50-0)** disks, supported **[38](#page-37-2)** drive bays ReadyNAS 102 **[10](#page-9-1)** ReadyNAS 104 **[17](#page-16-1)** ReadyNAS 312 **[25](#page-24-1)** ReadyNAS 314 **[32](#page-31-1)**

#### **E**

electrical safety **[59](#page-58-3)** electrostatic discharge (ESD) **[60](#page-59-2)** email alerts **[48](#page-47-2)**

#### **F**

factory default settings **[54](#page-53-1)** failed disk **[48](#page-47-3)** FCC **[62](#page-61-2)** forced shutdown ReadyNAS 102 **[12](#page-11-2)** ReadyNAS 104 **[20](#page-19-1)** ReadyNAS 312 **[27](#page-26-2)** ReadyNAS 314 **[35](#page-34-3)** front panel

ReadyNAS 102 **[9](#page-8-1)** ReadyNAS 104 **[16](#page-15-1)** ReadyNAS 312 **[24](#page-23-1)** ReadyNAS 314 **[31](#page-30-1)**

#### **G**

general safety **[60](#page-59-3)** graceful shutdown ReadyNAS 102 **[12](#page-11-2)** ReadyNAS 104 **[20](#page-19-1)** ReadyNAS 312 **[27](#page-26-2)** ReadyNAS 314 **[35](#page-34-3)**

### **H**

Hardware Compatibility List **[38](#page-37-3)**, **[39](#page-38-4)**

### **L**

LEDs ReadyNAS 102 **[12](#page-11-3)** ReadyNAS 104 **[19](#page-18-1)** ReadyNAS 312 **[27](#page-26-3)** ReadyNAS 314 **[34](#page-33-1)** location, storage system **[6](#page-5-3)**

### **O**

operating systems, supported **[6](#page-5-4)**

#### **P**

preferred shutdown ReadyNAS 102 **[12](#page-11-2)** ReadyNAS 104 **[20](#page-19-1)** ReadyNAS 312 **[27](#page-26-2)** ReadyNAS 314 **[35](#page-34-3)**

#### **R**

ReadyNAS 102 features **[8](#page-7-1)** ReadyNAS 104 features **[15](#page-14-1)** ReadyNAS 312 features **[23](#page-22-1)** ReadyNAS 314 features **[30](#page-29-1)** rear panel

warning, safety **[59](#page-58-5)**

ReadyNAS 102 **[11](#page-10-1)** ReadyNAS 104 **[18](#page-17-1)** ReadyNAS 312 **[26](#page-25-1)** ReadyNAS 314 **[33](#page-32-1)**

#### **S**

safety **[59](#page-58-3)**, **[60](#page-59-3)** setup location **[6](#page-5-5)** shutdown ReadyNAS 102 **[12](#page-11-4)** ReadyNAS 104 **[20](#page-19-2)** ReadyNAS 312 **[27](#page-26-4)** ReadyNAS 314 **[35](#page-34-4)** side panel ReadyNAS 102 **[9](#page-8-2)** ReadyNAS 104 **[16](#page-15-2)** ReadyNAS 312 **[24](#page-23-2)** ReadyNAS 314 **[31](#page-30-2)** socket outlet **[59](#page-58-4)** status information ReadyNAS 102 **[12](#page-11-5)** ReadyNAS 104 **[19](#page-18-2)** ReadyNAS 312 **[27](#page-26-5)** ReadyNAS 314 **[34](#page-33-2)** storage system location **[6](#page-5-3)** supported browsers **[7](#page-6-2)** supported operating systems **[6](#page-5-4)** system shutdown ReadyNAS 102 **[12](#page-11-4)** ReadyNAS 104 **[20](#page-19-2)** ReadyNAS 312 **[27](#page-26-4)** ReadyNAS 314 **[35](#page-34-4)** system status ReadyNAS 102 **[12](#page-11-6)** ReadyNAS 104 **[19](#page-18-3)** ReadyNAS 312 **[27](#page-26-6)** ReadyNAS 314 **[34](#page-33-3)**

#### **T**

technical specifications ReadyNAS 102 **[55](#page-54-1)** ReadyNAS 104 **[56](#page-55-1)** ReadyNAS 312 **[57](#page-56-1)** ReadyNAS 314 **[58](#page-57-1)** technical support **[2](#page-1-0)** troubleshooting with boot menu ReadyNAS 102 **[13](#page-12-2)** ReadyNAS 104 **[21](#page-20-2)** ReadyNAS 312 **[28](#page-27-2)** ReadyNAS 314 **[35](#page-34-5)**

#### **W**